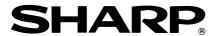

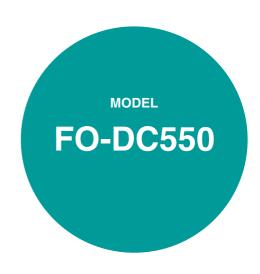

### DIGITAL MULTIFUNCTIONAL SYSTEM

### OPERATION MANUAL

(for general information)

PREPARATIONS 9

Page

| MAKING COPIES       | 20  |
|---------------------|-----|
| CONVENIENT COPY     |     |
| FUNCTIONS           | 26  |
| SET UP THE SOFTWARE | 36  |
| PRINTER/SCANNER     |     |
| FUNCTIONS           | 57  |
| USER SETTINGS       | 62  |
| TROUBLESHOOTING AND |     |
| MAINTENANCE         | 69  |
| OPTIONAL EQUIPMENT  | .92 |
| APPENDIX            | 94  |
|                     |     |

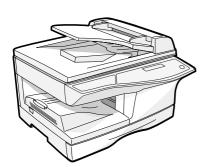

| >>  | <u> </u>                                                                                                    |
|-----|----------------------------------------------------------------------------------------------------|
|     | FOR YOUR RECORDS To protect against loss theft, record and retain for reference the copier's serial number located on the back of the unit. |
|     | Model Number                                                                                                    |
|     | Serial Number                                                                                                    |
|     | Date of Purchase                                                                                                    |
|     | Authorized Sharp Copier Service Department Number                                                                                           |
| . س | 444444444444444444444444444444444444444                                                                                                    |

### NOTICE

BE SURE TO ASK YOUR AUTHORIZED SHARP DEALER ABOUT THE WARRANTY THAT YOUR SELLING DEALER EXTENDS TO YOU. In order to assure you, the end-user, of warranty protection, Sharp extends a limited warranty to each of its authorized dealers and, in turn, requires each of its authorized dealers to extend its own warranty to you on terms that are no less favorable than those given to the dealer by Sharp. You should be aware, however, that Sharp does not itself extend any warranties, either express or implied, directly to you, the end-user, and no one is authorized to make any representations or warranties on behalf of Sharp. Specifically, SHARP DOES NOT EXTEND TO YOU, THE END-USER, ANY EXPRESS WARRANTY OR ANY IMPLIED WARRANTY OF MERCHANTABILITY, FITNESS FOR USE OR FITNESS FOR ANY PARTICULAR PURPOSE IN CONNECTION WITH THE HARDWARE, SOFTWARE OR FIRMWARE EMBODIED IN, OR USED IN CONJUNCTION WITH THIS PRODUCT. Sharp is not responsible for any damages or loss, either direct, incidental or consequential, which you, the end-user, may experience as a result of your purchase or use of the hardware, software or firmware embodied in or used in conjunction with this Product. Your sole remedy, in the event that you encounter any difficulties with this Product, is against the authorized dealer from which you purchased the Product.

### FO-DC550 Digital Multifunctional System

In the event that this authorized dealer does not honor its warranty commitments, please contact the General Manager, Business Products Group, Sharp Electronics Corporation, Sharp Plaza, Mahwah, NJ07430-1163, so that Sharp can try to help assure complete satisfaction of the warranty rights to which you are entitled from the authorized dealer.

Do not make copies of anything which is prohibited from copying by law. The following items are normally prohibited from copying by national law. Other items may be prohibited by local law.

• Money
• Stamps
• Bonds
• Stocks
• Bank drafts
• Checks
• Passports
• Driver's licenses

### **CONTENTS**

| ENVIF             | ONS  RONMENTAL INFORMATION  DDUCTION  FEATURES                                                                                                    | . 5<br>. 6           |
|-------------------|----------------------------------------------------------------------------------------------------|----------------------|
|                   | PREPARATIONS                                                                                                    |                      |
| Р                 | PART NAMESPOWER ON AND OFF                                                                                                    | . 9                  |
| 2 L               | LOADING PAPER                                                                                                    |                      |
| L<br>B            | PAPEROADING THE PAPER TRAY                                                                                                    | 15<br>17             |
| N<br>S<br>N       | MAKING COPIES NORMAL COPYING SELECTING THE TRAY MAKING A COPY DARKER OR LIGHTER REDUCTION/ENLARGEMENT/ZOOM                                              | 23<br>24             |
| 4 C               | CONVENIENT COPY FUNCTIONS                                                                                                    |                      |
| A<br>S<br>C       | AUTOMATIC TWO-SIDED COPYING SORT COPY COPYING MULTIPLE ORIGINALS ONTO A SINGLE SHEET OF PAPER 2 IN 1 copy) CREATING MARGINS WHEN COPYING (Margin shift) | 26<br>29<br>31       |
| <i>5</i> S        | SET UP THE SOFTWARE                                                                                                    |                      |
| S<br>B<br>IN<br>S | SOFTWARE FOR FO-DC550                                                                                                    | 36<br>37<br>38<br>51 |
| С                 | CONNECTING THE MACHINE TO YOUR COMPUTER                                                                                                    | 55                   |

| 6        | PRINTER/SCANNER FUNCTIONS                            |                            |
|----------|------------------------------------------------------|----------------------------|
|          | USING THE PRINTER MODE  BASIC PROCEDURE FOR PRINTING | 58<br>59<br>59<br>60<br>60 |
| 7        | USER SETTINGS                                        |                            |
|          | USER PROGRAMS SELECTING A SETTING FOR A USER PROGRAM |                            |
| 8        | TROUBLESHOOTING AND MAINTENANCE                      |                            |
|          | DISPLAY MESSAGES TROUBLESHOOTING THE MACHINE         | 71                         |
|          | PROBLEMS DURING SETUP OF THE SOFTWARE                | _                          |
|          | SCAN HEAD LOCKING SWITCH                             |                            |
|          | TD CARTRIDGE REPLACEMENT                             |                            |
|          | DRUM CARTRIDGE REPLACEMENTCHECKING THE TOTAL COUNT   | -                          |
|          | CLEANING THE MACHINE                                 |                            |
|          | ABOUT SUPPLIES                                       |                            |
| 9        | OPTIONAL EQUIPMENT                                   |                            |
| <i>J</i> | SYSTEM CONFIGURATION                                 | 92                         |
|          | NETWORK EXPANSION KIT (AR-NB2 N)                     |                            |
|          | 250-SHEET PAPER FEED UNIT (AR-D16)                   | 92                         |
| 10       | APPENDIX                                             |                            |
|          | SPECIFICATIONS                                       | 94                         |
|          | SOFTWARE LICENSE                                     |                            |
|          | NIDEV.                                               |                            |

### **CAUTIONS**

### Caution label on the machine

: Caution, risk of danger

### Cautions on using the machine

Follow the cautions below when using this machine.

### **Marning:**

- The fusing area is hot. Exercise care in this area when removing misfed paper.
- Do not look directly at the light source. Doing so may damage your eyes.

### (!) Caution:

- · Place the machine on a firm, level surface.
- Do not install the machine in a humid or dusty location.
- When the machine is not used for a long time, for example for consecutive holidays, turn the power switch off and remove the power cord from the outlet.
- When moving the machine, be sure to turn the power switch off and remove the power cord from the outlet.
- Do not switch the machine rapidly on and off. After turning the machine off, wait 10 to 15 seconds before turning it back on.
- Do not cover the machine with a dust cover, cloth or plastic film while the power is on. Doing so may prevent heat radiation, damaging the machine.
- Use of controls or adjustments or performance of procedures other than those specified herein may result in hazardous radiation exposure.
- The socket-outlet shall be installed near the machine and shall be easily accessible.

### Important points when selecting an installation site

Do not install your machine in areas that are:

- · damp, humid, or very dusty
- exposed to direct sunlight
- poorly ventilated
- subject to extreme temperature or humidity changes, e.g., near an air conditioner or heater.

Be sure to allow the required space around the machine for servicing and proper ventilation.

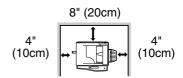

### Cautions on handling the machine

Be careful in handling the machine as follows to maintain the performance of this machine.

Do not drop the machine, subject it to shock or strike it against any object. Do not expose the drum cartridge to direct sunlight.

 Doing so will damage the surface (green portion) of the drum cartridge, causing smudges on copies.

Store spare supplies such as drum cartridges and TD cartridges in a dark place without removing from the package before use.

If they are exposed to direct sunlight, smudges on copies may result.

Do not touch the surface (green portion) of the drum cartridge.

• Doing so will damage the surface of the cartridge, causing smudges on copies.

### **Supply and Consumables**

The supply of spare parts for a repair of the appliance is guaranteed for at least 7 years following the termination of production. Spare parts are those parts of the apparatus which may break down within the scope of the ordinary use of the product - whereas those parts which normally exceed the life of the product are not to be considered as spare parts. Consumables too, are available for 7 years following the termination of production.

### Trademark acknowledgements

- Sharpdesk is a trademark of Sharp Corporation.
- Microsoft<sup>®</sup>, Windows<sup>®</sup>, Windows<sup>®</sup> 95, Windows<sup>®</sup> 98, Windows<sup>®</sup> Me, Windows NT<sup>®</sup> 4.0, Windows<sup>®</sup> 2000, Windows<sup>®</sup> XP and Internet Explorer<sup>®</sup> are registered trademarks or trademarks of Microsoft Corporation in the U.S.A. and other countries.
- IBM, PC/AT, and PowerPC are trademarks of International Business Machines Corporation.
- Acrobat<sup>®</sup> Reader Copyright © 1987-2002 Adobe Systems Incorporated. All rights reserved.
  - Adobe, the Adobe logo, Acrobat, and the Acrobat logo are trademarks of Adobe Systems Incorporated.
- All other trademarks and copyrights are the property of their respective owners.

### **ENVIRONMENTAL INFORMATION**

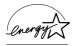

As an ENERGY STAR® Partner, SHARP has determined that this product meets the ENERGY STAR® guidelines for energy efficiency.

### Safety precautions:

This Digital Copier is rated Class 1 and complies with 21 CFR 1040.10 and 1040.11 of the CDRH standards. This means that the unit does not produce hazardous laser radiation. For your safety, observe the precautions below.

- Do not remove the cabinet, operation panel or any other covers.
- The unit's exterior covers contain several safety interlock switches. Do not bypass any safety interlock by inserting wedges or other items into switch slots.

A small amount of ozone is produced within the unit during operation. The emission level is insufficient to cause any health hazard.

#### Note:

The present recommended long term exposure limit for ozone is 0.1ppm  $(0.2 mg/m^3)$  calculated as an 8hr. time-weighted average concentration. However, since the small amount that is emitted may have an objectionable odor, it is advisable to place the unit in a ventilated area.

### **USB 2.0 compatible**

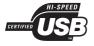

When connecting the machine by USB 2.0 (Hi-Speed mode), be sure to read "System requirements for USB 2.0 (Hi-Speed mode)" (p.57) to verify that your system and the machine settings are configured appropriately.

### INTRODUCTION

### Using the manual

This machine has been designed to provide convenient copying features in a minimum amount of office space and with maximum operational ease. To get full use of all machine features, be sure to familiarize yourself with this manual and the machine. For quick reference during machine use, keep this manual in a handy location.

### About the operation manuals

The operation manuals for the machine are as follows:

### **Operation Manual (this manual)**

Explains the machine and how to use it as a copier. Also explains how to install the software that allows the machine to be used as a printer and scanner for your computer.

### **Operation Manual (for facsimile)**

Explains the procedures for using the machine as a facsimile machine. Refer to this manual for user programs, troubleshooting, and other information related to faxing.

### Online Manual (on the accessory CD-ROM)

Explains the procedures for using the machine as a printer or a scanner.

### Conventions used in this manual and online manual

- Illustrations of driver screens and other computer screens show the screens that appear in Windows XP Home Edition. Some of the names that appear in these illustrations may differ slightly from the screens that appear in other operating systems.
- The explanations in this manual assume that the person who will install the product and the users of the product have a working knowledge of Microsoft Windows.
- This operation manual refers to the Reversing Single Pass Feeder as the "RSPF".
- In this manual, the following icons are used to provide the user with information pertinent to the use of the machine.

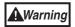

Warns that injury may result if the contents of the warning are not properly followed.

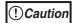

Cautions that damage to the machine or one of its components may result if the contents of the caution are not properly followed.

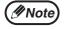

Notes provide useful information on the specifications, functions, performance, and operation of the machine.

The display screens, messages, and key names shown in the manual may differ from those on the actual machine due to product improvements and modifications.

### **MAIN FEATURES**

### **High-speed laser copying**

First-copy time\*1 at 300 dpi\*2 is only 9.6 seconds.

Copying speed is 16 copies per minute. This is ideal for business use and provides a big boost to workplace productivity.

\*1 The copy time in the case when the power is turned on and copying using the document glass is started immediately after the power save indicator goes off (8-1/2" x 11", paper fed from paper tray).

The first-copy time may vary depending on machine operating conditions and ambient conditions such as temperature.

\*2 "dpi" ("dots per inch") is unit that is used to measure resolution. Resolution indicates how much detail can be reproduced in a printed or scanned image.

### High-quality digital image

- · High-quality copying at 600 dpi is performed.
- In addition to automatic exposure adjustment, two original modes can be selected: "TEXT" for text-only originals, and "PHOTO" for photographs. The exposure can be adjusted to five levels in each mode.
- The photo mode copying function allows clear copying of delicate halftone original images such as monochrome photos and color photos.

### **Enhanced copying features**

- Zoom copies can be made from 25% to 400% in increments of 1%. (When the RSPF is being used, the zoom copy ratio range is 50% to 200%.)
- · Continuous copying of up to 99 copies is possible.
- Sets of output can be offset from each other for easy separation (offset function).
- Sorting by sets is possible without the need for a sorter or other special device (Sort copy).
- Includes convenient features such as margin shift, 2 IN 1 copy, and automatic twosided copying.

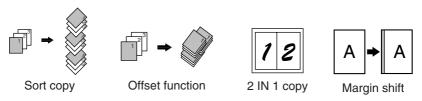

### Scan once/Print many

The machine is equipped with a memory buffer allowing the machine to scan an
original once and make up to 99 copies of the scanned image. This improves
workflow, reduces operating noise from the machine and reduces wear and tear
on the scanning mechanism, which provides for a higher reliability.

### LCD panel displays messages

 The LCD panel displays messages that show function settings and the status of the machine.

### **Fax function**

 The machine is equipped with a plain paper laser fax function that is Super G3 compatible and includes a print hold feature. (Operation Manual for facsimile)

### Laser printer function

• The accompanying printer driver can be installed to enable use of the machine as a printer.

### Color scanner function

 The accompanying scanner driver can be installed and the machine connected to a computer using a USB cable to enable use as a scanner.

### **Network connection (option)**

 The optional Network Expansion Kit can be installed to enable the machine to be used as a network printer and network scanner. (Network Expansion Kit Online Manual)

### **Environment and people friendly design**

- Preheat mode and auto power shut-off mode are provided to reduce power consumption when the machine is not in use.
- A universal design has been implemented in the product whereby the height of the operation panel and shape of the keys are designed to be usable by as many people as possible.

This chapter provides basic information that you should know before using the machine.

### **PART NAMES**

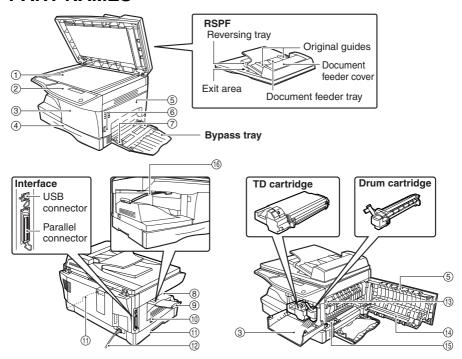

- 1 Document glass
- ② Operation panel
- (3) Front cover
- (4) Paper tray
- (5) Side cover
- **(6)** Side cover open button
- 7 Bypass tray paper guides
- (8) Paper output tray

- Paper output tray extension
- 10 Power switch
- (11) Handles
- (12) Power cord
- (3) Fusing unit release lever
- (14) Transfer charger
- (15) Charger cleaner
- (16) Paper holder arm

### **Operation panel**

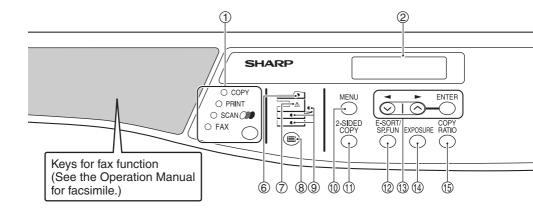

① [MODE SELECT] key / Mode indicators
Press this key to select the mode. The
indicator of the selected mode lights (copy,
printer, scanner, fax mode indicators).

### 2 Display

This shows messages indicating the machine status and any problems that occur, as well as user programs and function setting menus.

### ③ Numeric keys

Use these to enter the number of copies and other numerical settings. The keys can also be used to select items in function setting menus.

### **④** [CLEAR] key (□)

Use this to clear the set number of copies, as well as cancel a job that is in progress. When a setting menu appears, use this key to move back to the previous menu level.

### (5) Power save indicator

This lights up when the power save function is activated.

#### (6) RSPF indicator

This lights up when an original is placed in the RSPF.

#### (7) Error indicator

This lights steadily or blinks when a paper misfeed or other error occurs.

### ® [TRAY SELECT] key ( )

Use to select the paper tray that has the desired paper for copying.

### Tray location indicator

Indicates the selected paper tray. The indicator blinks when the tray is out of paper during operation or is not closed properly.

### (10) [MENU] key

Press this key to select the paper size for copying, to configure a user program or to display the total count.

### (1) [2-SIDED COPY] key

Press to select the automatic two-sided copying mode.

### ② [E-SORT/SP.FUN] key

Press to select the sort function, 2 IN 1 copy function, or margin shift function.

### (③[◀] key (♥), [►] key (♠), [ENTER] key

Press the [◀] key (♦) or [▶] key (♦) to select an item in a function setting menu.

Press the [ENTER] key to enter a selection.

### (4) [EXPOSURE] key

Use to switch from auto exposure adjustment to text mode or photo mode.

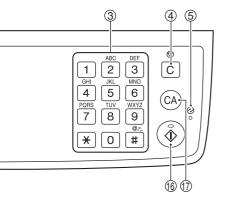

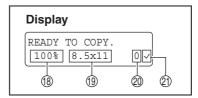

### (5) [COPY RATIO] key

Press to select an enlargement or reduction ratio.

To select a preset ratio setting, press the [COPY RATIO] key and select the desired preset ratio. To select a ratio that is not preset, press the [COPY RATIO] key, select the preset ratio that is closest to the desired ratio, and then press the [◀] key (⋄) or [▶] key (⋄) to increase or decrease the ratio in increments of 1%.

(⑤ [START] key (⑤) / Ready indicator The ready indicator lights up when copying or scanning is possible. To begin copying, press the [START] key (⑥).

The [START] key  $({\mathfrak F})$  is also pressed to return to normal operation from auto power shut-off mode.

(T) [CLEAR ALL] key ((CA))

This returns all functions to the default settings. When pressed in a setting menu, this returns the settings and display to the initial state.

- (18) Shows the current copy ratio.
- 19 Shows the selected paper size.
- ② Shows the number of copies that has been entered with the numeric keys.
- ② A checkmark " \( \sigma\)" appears when the exposure has been changed, or when two-sided copying, sort, 2 IN 1, or margin shift is selected.

### **POWER ON AND OFF**

The power switch is located on the left side of the machine.

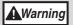

If you use the machine in a country other than the country where the machine was purchased, you will need to make sure that your local power supply is compatible with your model. If you plug the machine into an incompatible power supply, irreparable damage to the machine will result.

### Power on

Turn the power switch to the "ON" position.

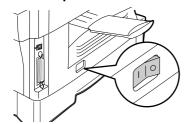

The ready indicator will light up and other indicators which show the initial settings of the display will also light up to indicate the ready condition. For the initial settings, see the "Initial settings" (below).

You can select copy settings and press the [START] key ( $\raise1$ ) after the power switch is turned on. Copying will start automatically.

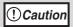

Only insert the power cord into a properly grounded wall socket. Do not use extension cords or power strips.

### Language setting

The first time the power is turned on after shipment from the factory, a message will appear in English in the display prompting you to select the language. Select the language with the  $[\blacktriangleleft]$  key  $(\bigcirc)$  or  $[\blacktriangleright]$  key  $(\bigcirc)$  and then press the  $[\verb|ENTER|]$  key. The language can also be changed in the user programs (p.65).

### **Initial settings**

The machine reverts to the initial settings when it is first turned on, when the [CLEAR ALL] key (((a)) is pressed, or when no keys are pressed for the preset "AUTO CLEAR" time following the end of a copy job. When the machine reverts to the initial settings, all settings and functions selected to that point are canceled. The "AUTO CLEAR" can be changed in the user programs. (p.62)

When in the copy mode

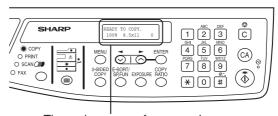

The main screen of copy mode appears.

Copy ratio: 100%, Exposure: Automatic

Copy quantity: 0, All special copier modes: Off, Paper tray: Tray 1 (Upper paper tray)

#### About the scan head

The scan head lamp remains on constantly when the machine is in the ready condition (when the ready indicator is illuminated).

The machine adjusts the scan head lamp periodically to maintain copying quality. At this time, the scan head moves automatically. This is normal and does not indicate machine trouble.

### Power off

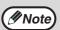

Normally keep in the "ON" position when using the fax function.

### Make sure that the machine is not in operation and then turn the power switch to the "OFF" position.

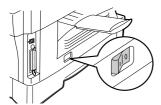

If the power switch is turned off while the machine is in operation, a misfeed may occur and the job that was in progress will be canceled.

In cases where the machine will not be used for a long time, turn off the power switch and remove the power cord from the outlet.

Check the following to make sure the machine is not in operation:

- The ready indicator is lit. (Initial state)
- The power save indicator is lit. (preheat mode or auto shut-off mode)

### **Power save modes**

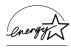

The machine has two power save modes to reduce overall power consumption and thereby reduce the cost of operation. In addition, these modes conserve natural resources and help reduce environmental pollution. The two power save modes are preheat mode and auto power shut-off mode.

### Preheat mode

This function automatically switches the machine to a low power consumption state if the set duration of time elapses without the machine being used when the power is on. In this mode, the power save indicator lights up. Normal operation automatically resumes when a key on the operation panel is pressed, an original is placed, a print/fax job is received.

### Auto power shut-off mode

This function automatically switches the machine to a state that consumes even less power than preheat mode if the set duration of time elapses without the machine being used when the power is on. The power save indicator lights up, the display shows a message indicating that the machine is in auto power shut-off mode. To resume normal operation, press the [START] key  $(\begin{center} \$)$ . Normal operation also resumes automatically when a print/fax job is received or scanning is begun from a computer. While in auto power shut-off mode, no keys (except the [START] key  $(\begin{center} \$)$ )) can be used.

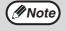

The preheat activation time and the auto power shut-off time can be changed with "PREHEAT MODE" and "AUTO SHUT-OFF TIME" in the user programs. It is suggested that you set times that are appropriate for your usage of the machine. (p.62)

## 2 Chapter 2 LOADING PAPER

The tray location indicator will blink when there is no paper in the selected paper tray, or when the selected paper tray is not closed or is improperly closed.

### **PAPER**

For best results, use only SHARP recommended paper.

| Paper tray type | Paper type                       | Size                                                                                                    | Weight                                              | Capacity                                                                        |
|-----------------|----------------------------------|----------------------------------------------------------------------------------------------------|-----------------------------------------------------|---------------------------------------------------------------------------------|
| Paper tray      | Standard paper<br>Recycled paper | 5-1/2" x 8-1/2" *1<br>(Invoice)<br>8-1/2" x 11" (Letter)<br>8-1/2" x 13" *1<br>(Foolscap)<br>8-1/2" x 14" (Legal) | 15 lbs. to 21 lbs.<br>(56 g/m² to<br>80 g/m²)       | 250 sheets *2<br>(The paper<br>should not<br>exceed the<br>line on the<br>tray) |
| Bypass tray *3  | Standard paper<br>Recycled paper | 3-1/2" x 5-1/2" to<br>8-1/2" x 14"                                                                                | 15 lbs. to 21 lbs.<br>(56 g/m² to<br>80 g/m²)       | 50 sheets *2                                                                    |
|                 | Thick paper                      |                                                                                                    | 14 lbs. to 34.5 lbs.<br>(52 g/m² to<br>128 g/m²) *5 | Load one<br>sheet at a<br>time in the<br>bypass tray.                           |
|                 | Transparency film/Labels         |                                                                                                    |                                                     |                                                                                 |
|                 | Envelopes *4                     | Monarch<br>(3-7/8" x 7-1/2")<br>Commercial 9<br>(3-7/8" x 8-7/8")<br>Commercial 10<br>(4-1/8" x 9-1/2")           |                                                     | espace tray.                                                                    |

 $<sup>^{\</sup>star 1}$  5-1/2" x 8-1/2" and 8-1/2" x 13" size paper can not be used for the fax function.

<sup>\*2</sup> The number of sheets of paper that can be loaded varies depending on the weight of the paper.

 $<sup>^{\</sup>star 3}$  The bypass tray can not be used for the fax function.

<sup>\*4</sup> Do not use non-standard envelopes or envelopes that have metal clasps, plastic snappers, strings, windows, linings, self-adhesive strips, patches or synthetic materials. Do not use envelopes that are filled with air or envelopes that have labels or stamps attached. These will damage the machine.

 $<sup>^{*5}</sup>$  When loading paper larger than 8-1/2" x 11" (A4) size, do not use paper of weight greater than 28 lbs. (105 g/m $^2$ ).

### Special papers

Follow these guidelines when using special papers.

- Use SHARP recommended transparency film and label sheets. Using other than SHARP recommended paper may result in misfeeds or smudges on the output. If other than SHARP recommended media must be used, feed each sheet one at a time using the bypass tray (do not attempt continuous copying or printing).
- There are many varieties of special paper available on the market, and some cannot be used with this machine. Before using special paper, contact your SHARP authorized dealer.
- Before using other than SHARP recommended paper, make a test copy to see if the paper is suitable.

### LOADING THE PAPER TRAY

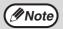

Make sure that the paper is not torn, is free of dust, and has no wrinkles or curled edges.

1 Raise the handle of the paper tray and pull the paper tray out until it stops.

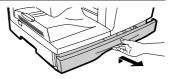

Push the pressure plate down until it locks in place.

Push the center of the pressure plate down until it locks into place.

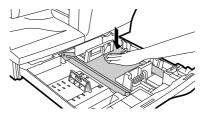

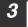

### Fan the paper and insert it into the tray. Make sure that the edges go under the corner hooks.

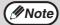

- Do not load paper above the maximum height line ( ▼ ▼ ).
   Exceeding the line will cause a paper misfeed.
- If the paper is not fanned, double-feeds or misfeeds may occur.
- Make sure the stack of paper is straight before loading it. When adding paper, take the remaining paper out and combine it into a single stack with the new paper.
- Make sure that all the paper in the stack is the same size and type.
- When loading paper, ensure that there is no space between the paper and the guide, and make sure that the guide is not set too narrow and causes the paper to bend. Incorrect loading will cause the paper to skew or misfeed.

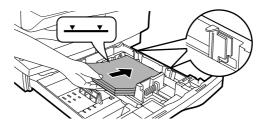

### 4

### Gently push the paper tray back into the machine.

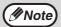

- If you loaded a paper size that is different from the previously loaded paper size, change the paper size setting as explained in "CHANGING A TRAY'S PAPER SIZE SETTING" (p.19).
- When not using the machine for an extended period, remove all paper from the paper tray and store it in a dry place. If paper is left in the machine for an extended period, the paper will absorb moisture from the air, resulting in paper jams.

### **BYPASS FEED (including special paper)**

The bypass tray can be used to feed standard paper, transparency film, labels, envelopes, and other special purpose paper.

### Important points when inserting paper in the bypass tray

Up to 50 sheets of standard copy paper can be inserted in the bypass tray. (Capacity will vary depending on the type of paper loaded.)

Be sure to place envelopes horizontally as shown in the following diagram.

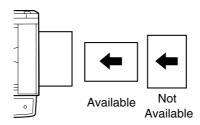

- When loading envelopes, make sure that they are straight and flat and do not have loosely glued construction flaps (not the closure flap).
- Special papers such as SHARP recommended transparency film, labels, and envelopes must be fed one sheet at a time through the bypass tray.
- When adding paper, first remove any paper remaining in the tray, combine it with the paper to be added and then reload as a single stack. The paper to be added must be the same size and type as the paper already in the tray.
- Do not use paper that is smaller than the original. This may cause smudges or unclean images.
- Do not use paper that has already been printed on by a laser printer or plain paper fax machine. This may cause smudges or unclean images.

### **Envelopes**

Do not use the following envelopes, as misfeeds will occur.

- Envelopes with metal tabs, clasps, strings, holes, or windows.
- Envelopes with rough fibers, carbon paper, or glossy surfaces.
- Envelopes with two or more flaps.
- Envelopes with tape, film, or paper attached to the flap.
- Envelopes with a fold in the flap.
- Envelopes with glue on the flap to be moistened for sealing.
- Envelopes with labels or stamps.
- Envelopes that are slightly inflated with air.
- Envelopes with glue protruding from the seal area.
- · Envelopes with part of the seal area peeled off.
- Be sure to select com9, com10 or Monarch in the paper size setting of the printer driver. (For detailed information on the printer driver, refer to the online manual.)

### Loading paper in the bypass tray

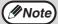

- · Paper must be fed narrow side first into the feed slot.
- Special papers such as transparency film, labels, and envelopes must be fed one sheet at a time through the bypass tray.
- When copying onto transparency film, remove each copy promptly. Do not let copies stack up.

### Open the bypass tray and extend the tray.

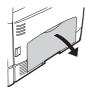

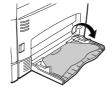

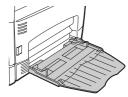

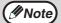

To close the bypass tray, perform step 1 and then step 2 in the illustration and push the round projections at the right of the tray until they click.

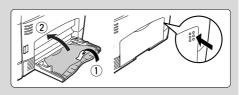

Set the bypass tray paper guides to the paper width. Insert the paper (print face down) all the way into the bypass tray.

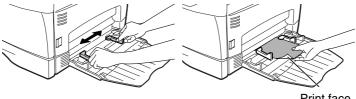

Print face

Press the [TRAY SELECT] key ((a)) to select the bypass tray.

### **CHANGING A TRAY'S PAPER SIZE SETTING**

Follow these steps to change a tray's paper size setting.

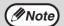

- The paper size setting cannot be changed when the machine has stopped temporarily due to running out of paper or a misfeed.
- During printing (even in copy mode), the paper size setting cannot be changed.
- Press the [MENU] key.

  Press the [◄] key (⋄) or [►] key (⋄) until "PAPER SIZE" appears, and then press the [ENTER] key.
- Press the [◄] key (⋄) or [►] key (⋄) to select the tray, and then press the [ENTER] key.

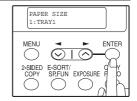

Press the [◄] key (⋄) or [►] key (⋄) to select the paper size, and then press the [ENTER] key.

The paper size changes as follows each time the  $[\blacktriangleleft]$  key  $(\bigcirc)$  or  $[\blacktriangleright]$  key  $(\bigcirc)$  is pressed: "8.5x14" $\rightarrow$ "8.5x13" $\rightarrow$ "8.5x11" $\rightarrow$ "5.5x8.5"  $\rightarrow$ "A4" $\rightarrow$ "B5" $\rightarrow$ "A5".

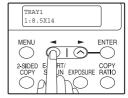

**M**Note

When you have finished configuring the tray's paper size setting, press the [MENU] key.

Squeeze the lock lever of the front guide and slide the front guide to match the width of the paper, and move the left guide to the appropriate slot as marked on the tray.

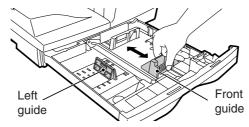

- The front guide is a slide-type guide. Grasp the locking knob on the guide and slide the guide to the indicator line of the paper to be loaded.
- The left guide is an insert-type guide. Remove it and then insert it at the indicator line of the paper to be loaded.

# 3 Chapter 3 MAKING COPIES

This chapter explains basic copying functions.

### **NORMAL COPYING**

### Using the document glass

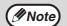

- The document glass can scan up to 8-1/2" x 14" original.
- When a copy is made, the edges will not be copied (image loss). For the image loss, see the "SPECIFICATIONS" (p.94).
- 1 Open the RSPF, and place the original face down on the document glass.

### [How to place the original]

Align the original with the original scale and the centering  $(\blacktriangleright)$  mark.

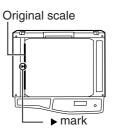

2 Gently close the RSPF.

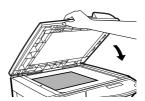

3 Select the number of copies and other copy settings, and then press the [START] key (③).

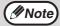

- To stop copying in the middle of a run, press the [CLEAR] key (C).
- For the copy settings, see pages 23 through 25.

### Copying books or originals with folds or creases

Press down on the RSPF while copying as shown. If the RSPF is not completely closed, shadows may appear on the copy or it may be fuzzy. Straight originals with folds or creases well before placing.

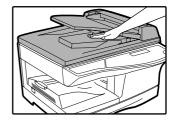

### **Using the RSPF**

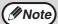

- Originals that are 5-1/2" x 8-1/2" to 8-1/2" x 14" and 14 lbs. to 24 lbs. (52 g/m² to 90 g/m²) can be used. A maximum of 30 pages can be placed at once.
- Straighten curled originals before placing them in the document feeder tray. Curled originals may cause misfeeds.
- Place originals horizontally.
- Before placing originals in the document feeder tray, be sure to remove any staples or paper clips from them.
- When a copy is made, the edges will not be copied (image loss). For the image loss, see the "SPECIFICATIONS" (p.94).
- When using the margin shift function, check the position of the margins carefully. (p.34)
- Make sure that an original has not been left on the document glass.
- Adjust the original guides to the size of the originals.

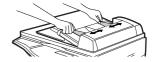

3 Set the original(s) face up in the document feeder tray.

The RSPF indicator on the operation panel will light up. If this indicator does not light up, the originals are not properly set or the RSPF is not properly closed.

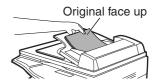

4 Select the number of copies and other copy settings, and then press the [START] key (③).

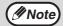

- The default output mode for copying from the RSPF is sort mode (p.29), and a checkmark " " will automatically appear in the display (p.11). If "SORT AUTO SELECT" is disabled in the user programs, the default output mode will be non-sort mode. (p.65)
- To stop copying in the middle of a run, press the [CLEAR] key (C).
- For the copy settings, see pages 23 through 25.

### Originals that cannot be used in the RSPF

The following originals cannot be used. These may cause misfeeds or smudging and unclear images.

- Transparencies, tracing paper, other transparent or translucent paper, and photographs
- · Carbon paper, thermal paper
- · Originals that are creased, folded, or torn
- · Glued originals, cut-out originals
- · Originals with binder holes
- Originals printed using an ink ribbon (thermal transfer printing), originals on thermal transfer paper

### Stream feeding mode

"SET ORIGINALS FOR STREAM FEEDING" will appear in the display for five seconds after all originals are fed. If a new original is placed in the RSPF during this time, the original will be automatically fed in and copying will begin with the same setting. Stream feeding mode can be disabled in "STREAM FEEDING" in the user programs (p.63).

### Capacity of paper output tray

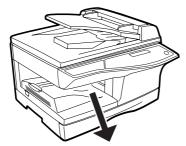

Maximum number of pages that can be held in the tray: 200

### Paper output tray extension

When copying onto paper larger than 8-1/2" x 11" size, pull out the paper output tray extension.

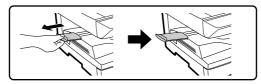

### Paper holder arm

The paper output tray has a paper holder arm. The paper holder arm presses gently on the output paper to stack it (p.9).

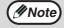

- The paper output tray can hold a maximum of 200 pages. If more than 200 pages are allowed to accumulate, a paper jam may occur.
- After removing paper, if you need to return the paper to the paper output tray, lift up the paper holder arm and place the paper under the arm.

### Setting the number of copies

Press the numeric keys to set the number of copies.

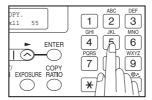

- The set number of copies appears in the display. A maximum of 99 copies can be set.
- If you wish to make only a single copy, copying is possible with the display showing "0".

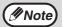

If you enter the wrong number, press the [CLEAR] key (C) and enter the correct number.

### **SELECTING THE TRAY**

Each time, you press the [TRAY SELECT] key ((), the location indicated by the tray location indicator changes in the following order: paper tray—lower paper tray (when the 250-sheet paper feed unit is installed.)—bypass tray.

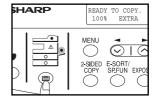

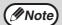

The tray location indicator will blink when there is no paper in the paper tray during operation, or when the tray is not closed properly.

### MAKING A COPY DARKER OR LIGHTER

Automatic exposure adjustment is initially enabled. This function automatically adjusts the copy image according to the original being copied. If you wish to select the exposure level yourself, follow the steps below. (Select from two original types and five exposure levels for each original type.) The exposure level used in automatic exposure adjustment can also be changed with "AE LEVEL ADJUST" in the user programs (p.65).

### Original types

- AUTO ..... Automatic exposure adjustment is enabled and the exposure is automatically adjusted according to the original being copied. The exposure is lowered for colored areas and background shadows.
- TEXT......The exposure is raised for light areas and lowered for dark backgrounds to make text easier to read.
- PHOTO ... Halftones in the photo are reproduced with greater clarity.
  - 1 Place the original(s).
  - Press the [EXPOSURE] key to select the original type.

The original image type changes as follows each time the [EXPOSURE] key is pressed: "AUTO"  $\rightarrow$  "TEXT"  $\rightarrow$  "PHOTO".

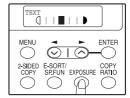

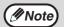

To return to auto exposure adjustment, press the [EXPOSURE] key until "AUTO" appears.

If needed, adjust the exposure level for TEXT or PHOTO.

For a darker image, press the  $[\blacktriangleright]$  key  $(\bigcirc)$ . For a lighter image, press the  $[\blacktriangleleft]$  key  $(\bigcirc)$ .

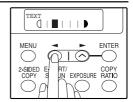

- 4 Press the [ENTER] key.
- Select the number of copies and any other copy settings, and then press the [START] key (③).

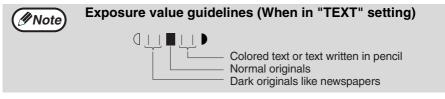

### REDUCTION/ENLARGEMENT/ZOOM

Copies can be reduced down to 25% or enlarged up to 400%. (When the RSPF is being used, the zoom copy ratio range is 50% to 200%.) The [COPY RATIO] key can be pressed to quickly select a ratio from among eight preset ratios. In addition, the  $[\blacktriangleleft]$  key  $(\bigcirc)$  and  $[\blacktriangleright]$  key  $(\bigcirc)$  can be pressed to select the ratio in increments of 1%.

- Place the original(s) and check the paper size.
- 2 Press the [COPY RATIO] key.

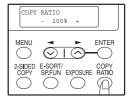

Press the [COPY RATIO] key and/or [◄] key (⊗) or [►] key (⊗) to select the desired copy ratio and then press the [ENTER] key.

### Selecting a preset ratio

The preset ratios change as follows each time the [COPY RATIO] key is pressed: "100%"  $\rightarrow$  "78%"  $\rightarrow$  "64%"  $\rightarrow$  "50%"  $\rightarrow$  "25%"  $\rightarrow$ 

 $"400\%" \rightarrow "8\%" \rightarrow 64\% \rightarrow 50\% \rightarrow 25\%" \rightarrow "400\%" \rightarrow "200\%" \rightarrow "129\%".$ 

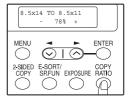

Fine adjustment of the ratio

The ratio can be adjusted from 25% to 400% in increments of 1%. (When the RSPF is being used, the zoom copy ratio range is 50% to 200%.)
Use the [◀] key (♥) or the [▶] key (♥) for fine adjustment.

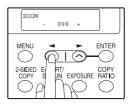

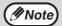

- To return the ratio to 100%, press the [COPY RATIO] key until 100% appears.
- Press the [COPY RATIO] key to set the approximate ratio, then press the [ →] key ( ○ ) or [ →] key ( ○ ).
- To decrease or increase the zoom ratio rapidly, hold down the [
   | key ( ) or [
   | key ( ).

   The ratio will stop changing at each of the preset ratios. To continue changing the ratio, release the key and then hold it down again.
- 4 Select the number of copies and any other copy settings, and then press the [START] key ((3)).

The copy will be delivered to the paper output tray.

# Chapter 4 CONVENIENT COPY FUNCTIONS

### **AUTOMATIC TWO-SIDED COPYING**

Two originals can be automatically copied onto both sides of a single sheet of paper. When the RSPF is used, two-sided copies of two-sided originals can easily be made.

|                   |                                   | Usable paper                                                                                            |                                   |                                                                                                    |
|-------------------|-----------------------------------|----------------------------------------------------------------------------------------------------|-----------------------------------|----------------------------------------------------------------------------------------------------|
| Document<br>glass | One-sic                           | 5-1/2" x 8-1/2", 8-1/2" x<br>11", 8-1/2" x 13",<br>8-1/2" x 14"<br>• The bypass tray<br>cannot be used. |                                   |                                                                                                    |
| RSPF              | One-sided original → Two sides *1 | Two-sided original → One side                                                                           | Two-sided original → Two sides *1 | 5-1/2" x 8-1/2", 8-1/2" x<br>11", 8-1/2" x 13",<br>8-1/2" x 14"<br>• Special paper cannot<br>be used.<br>*1 The bypass tray<br>cannot be used. |

When performing automatic two-sided copying of one-sided originals, the orientation of the copied image can be selected according to the binding position of the paper.

SHORT EDGE: Select when binding the paper at the short edge.

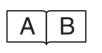

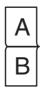

(Paper orientation: Landscape) (Paper orientation: Portrait)

**LONG EDGE**: Select when binding the paper at the long edge.

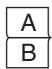

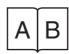

(Paper orientation: Landscape) (Paper orientation: Portrait)

### Using the document glass

- Place the original that you wish to copy onto the front side of the paper on the document glass and close the RSPF.
- Press the [2-SIDED COPY] key until "1 TO 2" appears, and then press the [ENTER] key.

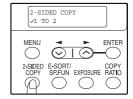

Press the  $[ ] \text{ key } ( \bigcirc ) \text{ or } [ ] \text{ key } ( \bigcirc ) \text{ to select the binding edge and then press the } [ ENTER] \text{ key.}$ 

Select "LONG EDGE" or "SHORT EDGE". The "LONG EDGE" and "SHORT EDGE" are shown in the illustration on the previous page.

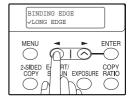

4 Select the number of copies and any other settings, and then press the [START] key (3).

"[START]: NEXT SCAN [#]: START PRINT" appears and the original is scanned into memory.

To immediately print the scanned image, press the [#] key.

Replace the original with the next original and close the RSPF, and then press the [START] key (③).

Repeat step 5 until all originals have been scanned.

Copies will be output each time two originals have been scanned.

When the number of original pages is odd and "[START]: NEXT SCAN [#]: START PRINT" appears, press the [#] key after all pages have been scanned.

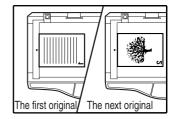

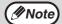

- If you need to clear the data scanned into memory, press the [CLEAR] key (C). When the [CLEAR] key (C) is pressed, the number of copies setting is also cleared.
- To cancel automatic two-sided copying, press the [CLEAR ALL] key
   (((a))) or press the [2-SIDED COPY] key, select the "1 TO 1", and then
   press the [ENTER] key.
- If the special function sort mode was selected in step 4, copying will not begin until the [#] key is pressed.

### Using the RSPF

Place the original(s) in the RSPF. (p.21)

If you place an odd number of originals for one-sided to two-sided copying, the last page will be one-sided.

Press the [2-SIDED COPY] key and select the two-sided copy mode that you wish to use.

The mode changes as follows each time you press the [2-SIDED COPY] key: "1 TO 1", "1 TO 2", "2 TO 2", "2 TO 1"

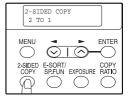

- Two-sided copies from one-sided originals: "1 TO 2"
- Two-sided copies from two-sided originals: "2 TO 2"
- One-sided copies from two-sided originals: "2 TO 1"
- 3 Press the [ENTER] key.

If you selected "1 TO 2" in step 2, select "LONG EDGE" or "SHORT EDGE" and press the [ENTER] key. LONG EDGE and SHORT EDGE are shown in the illustration on page 26.

4 If you selected "2 TO 1" or "2 TO 2", press the [◄] key (⋄) or [►] key (⋄) to select the original size and then press the [ENTER] key.

The following original sizes can be selected: "8.5x14", "8.5x13", "8.5x11", "5.5x8.5", "A4", "B5", "A5".

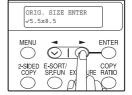

Select the number of copies and any other settings, and then press the [START] key (3).

The copy will be delivered to the paper output tray.

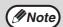

- Do not touch the reversing tray while automatic two-sided copying is in progress.

### **SORT COPY**

Copies of multiple original pages can be sorted into sets.

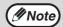

The number of pages that can be scanned varies depending on the original type (photo, text, etc.) and the amount of memory allocated to the printer. The amount of memory allocated to the printer can be changed with "MEM. FOR PRINTER" in the user programs. (p.64)

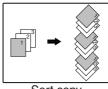

Sort copy

### Using the document glass

- 1 Place the first original. (p.20)
- Press the [E-SORT/SP.FUN] key until "SORT" appears and then press the [ENTER] key.

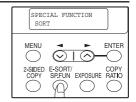

Press the [◀] key (♥) to move "✓" to the "ON" position and then press the [ENTER] key.

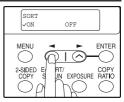

- Select the number of copies and any other settings, and then press the [START] key (3).
  - "[START] : NEXT SCAN [#] : START PRINT" appears and the original is scanned into memory.
- Replace the original with the next original, and then press the [START] key ((3)).

Repeat step 5 until all originals have been scanned into memory.

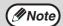

To clear the data in memory, press the [CLEAR] key (C). When the [CLEAR] key (C) is pressed, the number of copies setting is also cleared.

When all originals have been scanned, press the [#] key. The copies are delivered to the paper output tray.

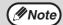

- To cancel the sort copy job, press the [CLEAR] key (c).
- To cancel sort copy mode, press the [CLEAR ALL] key ((A)).

### **Using the RSPF**

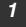

### Place the originals. (p.21)

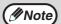

- If "SORT AUTO SELECT" is enabled in the user programs, the default output
  mode for copying from the RSPF is sort mode (p.65). In this case go directly
  to step 4. A checkmark " " will automatically appear in the display (p.11).
- If "SORT AUTO SELECT" is disabled, the default output mode will be nonsort mode. Follow the steps below to select sort mode.
- Press the [E-SORT/SP.FUN] key until "SORT" appears and then press the [ENTER] key.

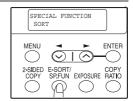

Press the [◄] key (♥) to move "✓" to the "ON" position and then the [ENTER] key.

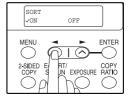

Select the number of copies and any other settings, and then press the [START] key (③).

The copies are delivered to the paper output tray.

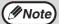

- To cancel the sort copy job, press the [CLEAR] key (c).
- To cancel sort copy mode, press the [CLEAR ALL] key (<a>)</a>.

### If the memory becomes full

- If the memory becomes full while scanning the originals, "MEMORY FULL, PRESS START TO RESUME" will appear in the display, and the machine will stop copying.
- To copy the originals that have been scanned up to that point, press the [START] key (3).
- To clear the data that has been scanned into memory, press the [CLEAR ALL] key
   (((a))) or the [CLEAR] key ((c)).

### Offset function during sort copy

The offset function shifts the position of each set of copies in the paper output tray for easy separation.

The offset function can be changed with "OFFSET FUNCTION" in the user programs. (p.63)

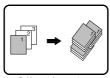

Offset function

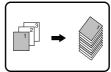

When offset function is disabled

## COPYING MULTIPLE ORIGINALS ONTO A SINGLE SHEET OF PAPER (2 IN 1 copy)

Multiple originals can be copied onto a single sheet of paper in a selected layout pattern.

This function is convenient for compiling multi-page reference materials into a compact format, or for providing an overview of all pages of a document on a single page.

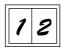

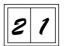

Pattern 1

Pattern 2

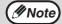

- An appropriate ratio setting will be automatically selected based on the size of the originals, the size of the paper. When using the document glass, reduction is possible to 25%. When using the RSPF, reduction is possible to 50%. Certain combinations of original size and paper size may result in images being cut off.
- 2 IN 1 copying cannot be used in combination with the margin shift copying.
- The 2 IN 1 layout pattern can be changed with "LAYOUT IN 2IN1" in the user programs (p.63).
- The bypass tray cannot be used for 2 IN 1 copying.

### Using the document glass

- 1 Place the first original. (p.20)
- Press the [E-SORT/SP.FUN] key until "2IN1" appears and then press the [ENTER] key.

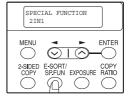

Press the [◄] key (♥) to move "✓" to the "ON" position and then press the [ENTER] key.

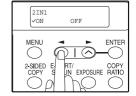

4

## Press the $[\blacktriangleleft]$ key $(\bigcirc)$ or $[\blacktriangleright]$ key $(\bigcirc)$ to select the original size and then press the $[\mathsf{ENTER}]$ key.

The following original sizes can be selected: "8.5x14", "8.5x13", "8.5x11", "5.5x8.5", "A4", "B5", "A5".

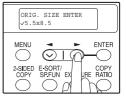

Select the number of copies and any other settings, and then press the [START] key ((3)).

"[START]: NEXT SCAN [#]: START PRINT" appears and the original is scanned into memory.

To immediately print the scanned image, press the [#] key.

Replace the original with the next original, and then press the [START] key (③).

Repeat step 6 until all originals have been scanned.

Copies will be output each time two originals have been scanned.

When the number of original pages is odd and "[START]: NEXT SCAN [#]: START PRINT" appears, press the [#] key after all pages have been scanned.

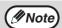

- To clear the data in memory, press the [CLEAR] key (C).
   When the [CLEAR] key (C) is pressed, the number of copies setting is also cleared.
- To cancel 2 IN 1 copying, press the [CLEAR] key (C).
- To cancel 2 IN 1 copy mode, press the [CLEAR ALL] key ((CA)).

### **Using the RSPF**

- Place the originals. (p.21)
- Press the [E-SORT/SP.FUN] key until "2IN1" appears and then press the [ENTER] key.

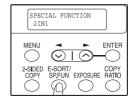

Press the [◄] key (♥) to move "✓" to the "ON" position and then press the [ENTER] key.

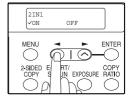

4 Press the [◄] key (⊗) or [►] key (⊗) to select the original size and then press the [ENTER] key.

The following original sizes can be selected: "8.5x14", "8.5x13", "8.5x11", "5.5x8.5", "A4", "B5", "A5".

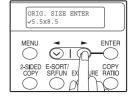

**5** Select the number of copies and any other settings, and press the [START] key (③).

The copy is delivered to the paper output tray.

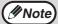

- To cancel 2 IN 1 copying, press the [CLEAR] key (C).
- To cancel 2 IN 1 copy mode, press the [CLEAR ALL] key ((CA)).

### CREATING MARGINS WHEN COPYING

(Margin shift)

The margin shift function is used to automatically shift the text or image or the copy paper approximately 1/2".

As shown below, LONG EDGE or SHORT EDGE can be selected.

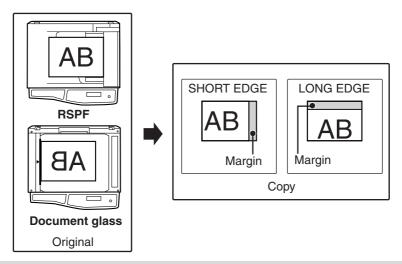

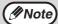

- This feature cannot be used with the 2 IN 1 feature.
- The margin width can be changed with "MARGIN WIDTH" in the user programs. (p.64)
- Note that a margin is created by shifting the image, and thus if the image is shifted too far, the edge of the image may be cut off.
- 1 Place the original(s).
- Press the [E-SORT/SP.FUN] key until "MARGIN SHIFT" appears and then press the [ENTER] key.

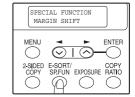

Press the [◄] key (♥) to move "✓" to the "ON" position and then press the [ENTER] key.

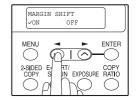

Press the [◄] key (⊗) or [►] key (⊗) to select the margin position and then press the [ENTER] key.

Select "LONG EDGE" or "SHORT EDGE". For the margin position, see the previous page.

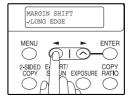

Select the number of copies and any other settings, and then press the [START] key (3).

The copy is delivered to the paper output tray.

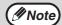

- To cancel margin shift copying, press the [CLEAR] key (C).
- To cancel margin shift mode, press the [CLEAR ALL] key (CA).

# 5 Chapter 5 SET UP THE SOFTWARE

This chapter explains how to install and configure the software that is required for the printer and scanner functions of the machine. The procedure for viewing the Online Manual is also explained.

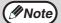

- The screen images in this manual are mainly for Windows XP. With other versions of Windows, some screen images may be different from those in this manual.
- This manual refers to the CD-ROM that accompanied the machine simply as "CD-ROM".

### **SOFTWARE FOR FO-DC550**

The CD-ROM that accompanies the machine contains the following software:

### MFP driver

#### **Printer driver**

The printer driver enables you to use the printer function of the machine.

The printer driver includes the Print Status Window\*. This is a utility that monitors the machine and informs you of the printing status, the name of the document currently being printed, and error messages.

\* When the machine is connected through the parallel port, the Print Status Window can only be used when the parallel port is set to ECP mode. To set the parallel port mode, refer to your computer manual or ask the manufacturer of your computer.

### Scanner driver (USB only)

The scanner driver allows you to use the scanning function of the machine with TWAIN-compliant and WIA-compliant applications.

### **Sharpdesk**

Sharpdesk is an integrated software environment that makes it easy to manage documents and image files, and launch applications.

### **Button Manager**

Button Manager allows you to use the scanner menus on the machine to scan a document.

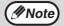

The scanning feature can only be used with computers that are running Windows 98/Me/2000/XP and are connected to the machine by a USB cable. If you are running Windows 95/NT 4.0 or are connected to the machine by a parallel connection, only the printer function can be used.

### **BEFORE INSTALLATION**

### Hardware and software requirements

Check the following hardware and software requirements in order to install the software.

| Computer type               | IBM PC/AT or compatible computer equipped with a USB2.0*1/1.1*2 or bi-directional parallel interface (IEEE1284)                                                                                                    |
|-----------------------------|----------------------------------------------------------------------------------------------------|
| Operating system*3 *4       | Windows 95, Windows 98, Windows Me, Windows NT<br>Workstation 4.0 (ServicePack 5 or later)* <sup>5</sup> , Windows 2000<br>Professional* <sup>5</sup> , Windows XP Professional* <sup>5</sup> , Windows XP<br>Home Edition* <sup>5</sup> |
| Display                     | 800 x 600 dots (SVGA) display with 256 colors (or better)                                                                                                    |
| Hard disk free space        | 150MB or more                                                                                                    |
| Other hardware requirements | An environment on which any of the operating systems listed above can fully operate                                                                                                    |

<sup>\*1</sup> The machine's USB connector will transfer data at the speed specified by the USB 2.0 (Hi-Speed) only if the Microsoft USB 2.0 driver is preinstalled in the computer, or if the USB 2.0 driver for Windows 2000 Professional/XP that Microsoft provides through its "Windows Update" is installed.

### Installation environment and usable software

The following table shows the drivers and software that can be installed for each version of Windows and interface connection method.

|                   |                                     | MFP Driver              |                                | Button  |                |
|-------------------|-------------------------------------|-------------------------|--------------------------------|---------|----------------|
| Cable             | Operating system                    | Printer driver          | Scanner<br>driver              | Manager | Sharpdesk      |
| USB* <sup>1</sup> | Windows<br>98/Me/2000/XP            | Available* <sup>2</sup> | e*2 Available  Not Available*3 |         |                |
| Parallel          | Windows 95/98/Me/<br>NT 4.0/2000/XP | Available               |                                |         | <sub>*</sub> 3 |

<sup>\*</sup>¹ Windows 98/Me does not support USB 2.0. A USB 2.0 connection can be used in Windows 98/Me, however, the performance will be the same as USB 1.1. The print speed based on USB 2.0 specifications can only be attained if your computer is running Windows 2000/XP, you are using a cable that supports USB 2.0 (USB 1.1 or USB 2.0 certified), and the cable is connected to a USB 2.0 port on your computer. If the connection is made through a hub, the hub must support USB 2.0.

<sup>\*2</sup> Compatible with Windows 98, Windows Me, Windows 2000 Professional, Windows XP Professional or Windows XP Home Edition preinstalled model standardly equipped with a USB port.

<sup>\*3</sup> Printing is not available in MS-DOS mode.

<sup>\*4</sup> The machine does not support printing from a Macintosh environment.

<sup>\*5</sup> Administrator's rights are required to install the software using the installer.

<sup>\*2</sup> The printer driver that is installed will vary depending on the type of connection between the machine and your computer.

<sup>\*3</sup> Although it is possible to install Button Manager and Sharpdesk on Windows 98/Me/2000/XP, neither Button Manager nor the scanner function of Sharpdesk can actually be used.

### INSTALLING THE SOFTWARE

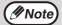

- If you need to use a different connection method after installing the software based on a USB or parallel connection, you must first uninstall the software (See "Removing the software" on page 78) and then install it using the new connection method.
- In the following explanations it is assumed that the mouse is configured for right hand operation.
- The scanner feature only works when using a USB cable.
- If an error message appears, follow the instructions on the screen to solve the problem. After the problem is solved, the installation procedure will continue. Depending on the problem, you may have to click the "Cancel" button to exit the installer. In this case, reinstall the software from the beginning after solving the problem.

### STANDARD INSTALLATION (USB only)

The procedure for a standard installation of the software is explained below. If the machine is connected by a USB cable, it is recommended that you use the standard installation.

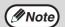

The standard installation can only be used when the machine is connected by a USB cable. If the machine is connected by a parallel cable, use the custom installation procedure (p.40).

The USB cable must not be connected to the machine. Make sure that the cable is not connected before proceeding.

If the cable is connected, a Plug and Play window will appear. If this happens, click the "Cancel" button to close the window and disconnect the cable.

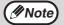

The cable will be connected in step 9.

- 2 Insert the CD-ROM into your computer's CD-ROM drive.
- Click the "start" button, click "My Computer" (), and then double-click the CD-ROM icon ().

  In Windows 98/Me/2000, double-click "My Computer", and then double-click the CD-ROM icon.
- 4 Double-click the "setup" icon (\$\infty\$).

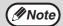

If the language selection screen appears after you double click the "setup" icon, select the language that you wish to use and click the "Next" button. (Normally the correct language is selected automatically.)

- The "SOFTWARE LICENSE" window will appear. Make sure that you understand the contents of the software license, and then click the "Yes" button.
- Read the "Readme First" in the "Welcome" window and then click the "Next" button.
- 7 Click the "Standard" button.

"Integrated Installer is preparing..." will appear and then installation of the MFP driver, Button Manager, and Sharpdesk will begin automatically.

Follow the on-screen instructions.

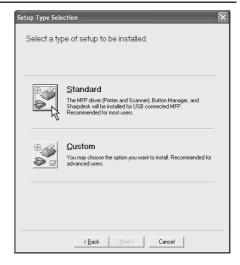

8 When the "Finish" screen appears, click the "Close" button.

A message will appear instructing you to connect the machine to your computer. Click the "OK" button.

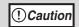

If you are running Windows 2000/XP and a warning message appears regarding the Windows logo test or digital signature, be sure to click "Continue Anyway" or "Yes".

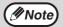

After the installation, a message prompting you to restart your computer may appear. In this case, click the "Yes" button to restart your computer.

9 Make sure that the power of the machine is turned on, and then connect the USB cable (p.55).

Windows will detect the machine and a Plug and Play screen will appear.

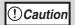

If the following message appears on your computer screen, close it.

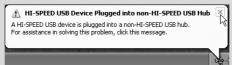

A window regarding "HI-SPEED USB Device" will then appear. Close the window. This message appears when the machine's USB 2.0 mode is not set to "HI-SPEED". For information on switching the USB 2.0 mode, see Chapter 6, "PRINTER/SCANNER FUNCTIONS".

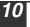

### Follow the instructions in the plug and play window to install the MFP driver.

Follow the on-screen instructions.

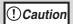

If you are running Windows 2000/XP and a warning message appears regarding the Windows logo test or digital signature, be sure to click "Continue Anyway" or "Yes".

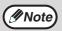

A "USB 2.0 Composite Device" installation window may appear prior to this procedure. In this case, follow the instructions in the window to install the USB 2.0 Composite Device.

### This completes the installation of the software.

 If you installed Button Manager, set up Button Manager as explained in "SETTING UP BUTTON MANAGER" (p.51).

### **CUSTOM INSTALLATION**

The procedure for a custom installation of the software is explained below. Use the custom installation procedure when the machine is connected by a parallel cable, when the machine is used as a shared printer on a network, or when you wish to install the MFP driver, Button Manager, or Sharpdesk separately.

### Windows XP (USB/Parallel)

The USB/parallel cable must not be connected to the machine. Make sure that the cable is not connected before proceeding. If the cable is connected, a Plug and Play window will appear. If this happens, click the "Cancel" button to close the window and disconnect the cable.

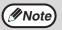

The cable will be connected in step 14.

- 2 Insert the CD-ROM into your computer's CD-ROM drive.
- Click the "start" button, click "My Computer" (), and then double-click the CD-ROM icon ().

  In Windows 98/Me/2000, double-click "My Computer", and then double-click the CD-ROM icon.
- 4 Double-click the "setup" icon (🔊).

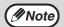

If the language selection screen appears after you double click the "setup" icon, select the language that you wish to use and click the "Next" button. (Normally the correct language is selected automatically.)

- The "SOFTWARE LICENSE" window will appear. Make sure that you understand the contents of the software license, and then click the "Yes" button.
- 6 Read the "Readme First" in the "Welcome" window and then click the "Next" button.
- 7 Click the "Custom" button.

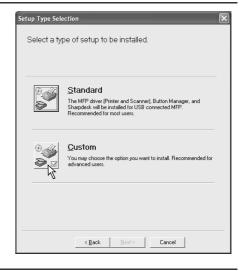

8 Click the "MFP Driver" button.

To view detailed information on the software, click the "Display Readme" button.

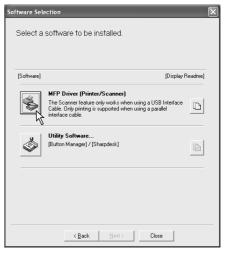

9 The "Welcome" window will appear. Click the "Next" button.

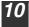

### When you are asked how the printer is connected, select "Connected to this computer" and click the "Next" button.

If you are using the machine as a shared printer on a network, select "Connected via the network". For more information on this setting, see "Using the machine as a shared printer" (p.48).

Follow the on-screen instructions.

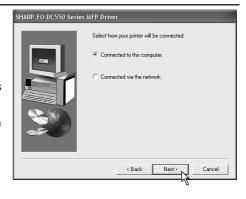

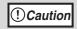

If you are running Windows XP and a warning message appears regarding the Windows logo test or digital signature, be sure to click "Continue Anyway".

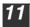

## You will return to the window of step 8. If you wish to install Button Manager or Sharpdesk, click the "Utility Software" button.

If you do not wish to install the Utility Software, click the "Close" button and go to step 14.

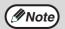

After the installation, a message prompting you to restart your computer may appear. In this case, click the "Yes" button to restart your computer.

### **Installing the Utility Software**

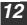

## Click the "Button Manager" button.

To view detailed information on the software, click the "Display Readme" button. Follow the on-screen instructions.

If you wish to install Sharpdesk, click the "Sharpdesk" button in this window and follow the on-screen instructions.

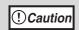

- Button Manager can only be used when the machine is connected by a USB cable.
- The scanner function of Sharpdesk can only be used when the machine is connected by a USB cable.

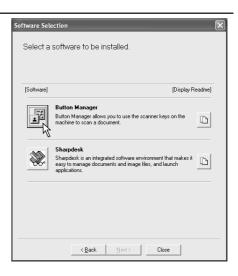

! Caution

If the following screen appears during installation of Sharpdesk, click the "Skip" button or the "Continue" button as appropriate to continue the Sharpdesk installation.

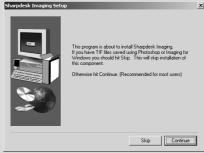

If "Skip" is selected, the Sharpdesk installation will continue without installing Sharpdesk imaging.

If "Continue" is selected, Sharpdesk Imaging will be installed. If Imaging for Windows is installed on your computer, Sharpdesk Imaging will overwrite Imaging for Windows.

When installation of Button Manager is finished, you will return to the window of step 12 (p.42). Click the "Close" button.

A message will appear instructing you to connect the machine to your computer. Click the "OK" button.

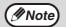

After the installation, a message prompting you to restart your computer may appear. In this case, click the "Yes" button to restart your computer.

Make sure that the power of the machine is turned on, and then connect the USB/parallel cable (p.55).

Windows will detect the machine and a Plug and Play screen will appear.

! Caution

If the following message appears on your computer screen, close it.

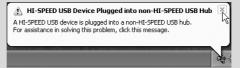

A window regarding "HI-SPEED USB Device" will then appear. Close the window.

This message appears when the machine's USB 2.0 mode is not set to "HI-SPEED". For information on switching the USB 2.0 mode, see Chapter 6, "PRINTER/SCANNER FUNCTIONS".

Follow the instructions in the plug and play window to install the MFP driver.

Follow the on-screen instructions.

#### SET UP THE SOFTWARE

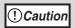

If you are running Windows XP and a warning message appears regarding the Windows logo test or digital signature, be sure to click "Continue Anyway".

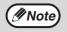

A "USB 2.0 Composite Device" installation window may appear prior to this procedure. In this case, follow the instructions in the window to install the USB 2.0 Composite Device.

### This completes the installation of the software.

 If you installed Button Manager, set up Button Manager as explained in "SETTING UP BUTTON MANAGER" (p.51).

### Windows 98/Me/2000 (USB)

The USB cable must not be connected to the machine. Make sure that the cable is not connected before proceeding.

If the cable is connected, a Plug and Play window will appear. If this happens, click the "Cancel" button to close the window and disconnect the cable.

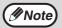

The cable will be connected in step 9.

- Perform steps 2 through 7 in "CUSTOM INSTALLATION" (p.40 p.41).
- 3 Click the "MFP Driver" button.

To view detailed information on the software, click the "Display Readme" button.

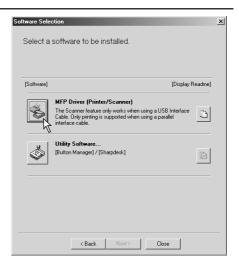

The "Welcome" window will appear. Click the "Next" button.

When you are asked how the printer is connected, select "Connected to this computer" and click the "Next" button.

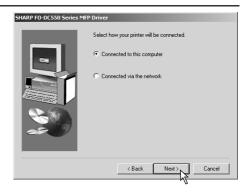

When the interface selection screen appears, select "USB" and click the "Next" button.

If you are using the machine as a shared printer on a network, select "Connected via the network". For more information on this setting, see "Using the machine as a shared printer" (p.48).

Follow the on-screen instructions.

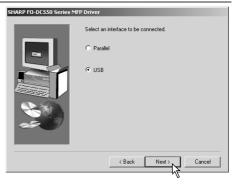

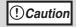

If you are running Windows 2000 and a warning message appears regarding the Windows logo test or digital signature, be sure to click "Yes"

You will return to the window of step 3 (p.44). If you wish to install Button Manager or Sharpdesk, click the "Utility Software" button.

To install the Utility Software, see "Installing the Utility Software" (steps 12 and 13 on page 42).

If you do not wish to install the Utility Software, click the "Close" button.

A message will appear instructing you to connect the machine to your computer. Click the "OK" button.

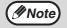

After the installation, a message prompting you to restart your computer may appear. In this case, click the "Yes" button to restart your computer.

8 Make sure that the power of the machine is turned on, and then connect the USB cable (p.55).

Windows will detect the machine and a Plug and Play screen will appear.

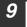

### Follow the instructions in the plug and play window to install the MFP driver.

Follow the on-screen instructions.

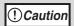

If you are running Windows 2000 and a warning message appears regarding the Windows logo test or digital signature, be sure to click "Yes".

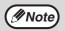

A "USB 2.0 Composite Device" installation window may appear prior to this procedure. In this case, follow the instructions in the window to install the USB 2.0 Composite Device.

### This completes the installation of the software.

 If you installed Button Manager, set up Button Manager as explained in "SETTING UP BUTTON MANAGER" (p.51).

### Windows 95/98/Me/NT 4.0/2000 (Parallel)

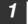

## The parallel cable must not be connected to the machine. Make sure that the cable is not connected before proceeding.

If the cable is connected, a Plug and Play window will appear. If this happens, click the "Cancel" button to close the window and disconnect the cable.

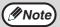

The cable will be connected in step 10.

- Perform steps 2 through 7 in "CUSTOM INSTALLATION" (p.40 p.41).
- 3 Click the "MFP Driver" button.

To view detailed information on the software, click the "Display Readme" button.

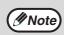

In Windows 95/NT4.0, the "Utility Software" button does not appear and only the printer driver can be installed.

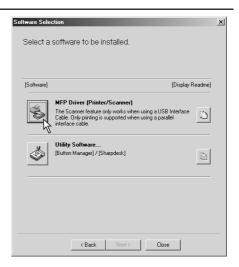

4

The "Welcome" window will appear. Click the "Next" button.

When you are asked how the printer is connected, select "Connected to this computer" and click the "Next" button.

If you are using the machine as a shared printer on a network, select "Connected via the network". For more information on this setting, see "Using the machine as a shared printer" (p.48).

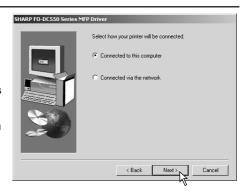

When the interface selection screen appears, select "Parallel" and click the "Next" button.

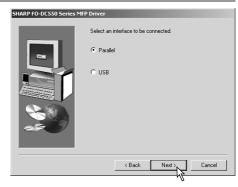

7 Select the printer port and whether the machine is to be used as the default printer, make the selections and click the "Next" button.

Select "LPT1" for the printer port.

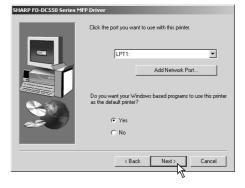

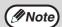

- If "LPT1" does not appear, another printer or peripheral device is using LPT1. In this case continue the installation, and after the installation is finished, change the port setting so that the machine can use LPT1. This procedure is explained in "Another printer is using the parallel port (when using a parallel cable)" on page 77.
- The "Add Network port" button is used when the machine is used as a shared printer. (p.48) Do not click this button here.

8

When the model selection window appears, select model name of your machine and click the "Next" button.

Follow the on-screen instructions.

! Caution

If you are running Windows 2000 and a warning message appears regarding the Windows logo test or digital signature, be sure to click "Yes".

You will return to the window of step 3. If you wish to install Sharpdesk, click the "Utility Software" button.

To install the Utility Software, see "Installing the Utility Software" (steps 12 and 13 on page 42).

If you do not wish to install the Utility Software, click the "Close" button.

A message will appear instructing you to connect the machine to your computer. Click the "OK" button.

Make sure that the power of the machine is turned on, and then connect the parallel cable (p.56).

This completes the installation of the MFP driver.

### Using the machine as a shared printer

If the machine will be used as a shared printer on a network, follow these steps to install the MFP driver in the client computer.

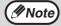

- To configure the appropriate settings in the print server, see the
  operation manual or help file of your operating system.
   "Print server" as explained here is a computer that is directly
  connected to the machine, and a "Client" is any other computer that
  is connected to the same network.
- When the machine is used via a network connection, only the printer function can be used; the scanner function cannot be used.
- Perform steps 2 through 7 in "CUSTOM INSTALLATION" (p.40 p.41).

2 Click the "MFP Driver" button.

To view detailed information on the software, click the "Display Readme" button.

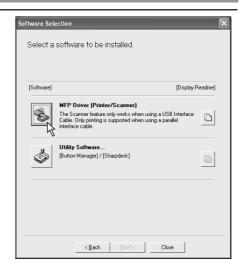

- 3 The "Welcome" window will appear. Click the "Next" button.
- When you are asked how the printer is connected, select "Connected via the network" and click the "Next" button.

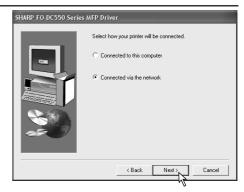

When you are asked to select the printer port to be used, click the "Add Network Port" button.

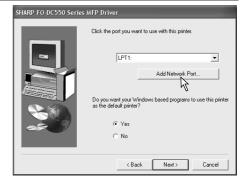

6 Select the network printer that is shared and click the "OK" button.

Ask your network administrator for the server name and printer name of the machine on the network.

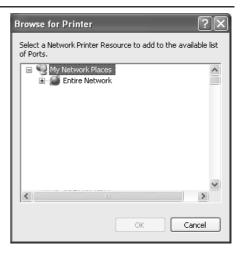

- In the printer port selection window, verify the network printer that is shared and whether the machine is to be used as the default printer, make the selections and click the "Next" button.
- When you are asked to select the model name, select the model that you are using and click the "Next" button.

  Follow the on-screen instructions.

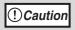

If you are running Windows 2000/XP and a warning message appears regarding the Windows logo test or digital signature, be sure to click "Continue Anyway" or "Yes".

9 You will return to the window of step 2. Click the "Close" button.

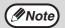

After the installation, a message prompting you to restart your computer may appear. In this case, click the "Yes" button to restart your computer.

This completes the installation of the MFP driver.

### **SETTING UP BUTTON MANAGER**

Button Manager is a software program that works with the scanner driver to enable scanning from the machine.

To scan using the machine, Button Manager must be linked with the scan menu on the machine. Follow the steps below to link Button Manager to scanner events.

### Windows XP

- 1 Click the "start" button, click "Control Panel", click "Printers and Other Hardware", and then click "Scanners and Cameras".
- 2 Click the "SHARP FO-DC550" icon and select "Properties" from the "File" menu.
- 3 In the "Properties" screen, click the "Events" tab.
- 4 Select "SC1:" from the "Select an event" pull-down menu.

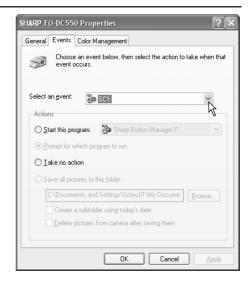

5

Select "Start this program" and select "Sharp Button Manager F" from the pull-down menu.

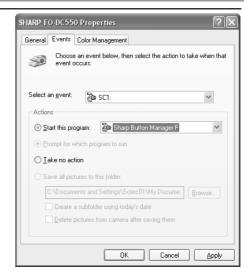

- 6
- Click the "Apply" button.
- Repeat Steps 4 through 6 to link Button Manager to "SC2:" through "SC6:".

Select "SC2:" from the "Select an event" pull-down menu. Select "Start this program", select "Sharp Button Manager F" from the pull-down menu, and then click the "Apply" button. Do the same for each ScanMenu through "SC6:".

When the settings have been completed, click the "OK" button to close the screen.

Button Manager is now linked to the scan menu (1 through 6).

The scan settings for each of scan menu 1 through 6 can be changed with the setting window of Button Manager.

For the factory default settings of the scan menu and the procedures for configuring Button Manager settings, see "Button Manager Settings" in the Online Manual.

### Windows 98/Me/2000

- Click the "Start" button, select "Settings", and then click "Control Panel".
- 2 Double-click the "Scanners and Cameras" icon.
- ( Note

If the "Scanners and Cameras" icon does not appear in Windows Me, click "view all Control Panel options".

- 3 Select "SHARP FO-DC550" and click the "Properties" button.

  In Windows Me, right click "SHARP FO-DC550" and click "Properties" in the pop-up menu.
- 4 In the "Properties" screen, click the "Events" tab.
- 5 Select "SC1:" from the "Scanner events" pull-down menu.

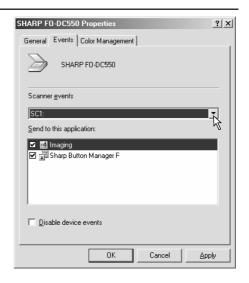

**Select "Sharp Button** Manager F" in "Send to this application".

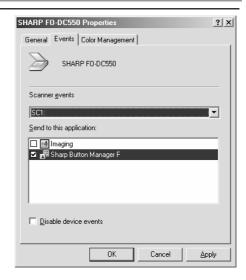

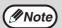

If other applications are shown, deselect the checkboxes for the other applications and leave only the Button Manager checkbox selected.

Click the "Apply" button.

Repeat Steps 5 through 7 to link Button Manager to "SC2:" through "SC6:".

Select "SC2:" from the "Scanner events" pull-down menu. Select "Sharp Button Manager F" in "Send to this application" and click the "Apply" button. Do the same for each ScanMenu through "SC6:".

When the settings have been completed, click the "OK" button to close the screen.

Button Manager is now linked to the scan menu (1 through 6).

The scan settings for each of scan menus 1 through 6 can be changed with the setting window of Button Manager.

For the factory default settings of the scan menu and the procedures for configuring Button Manager settings, see "Button Manager Settings" in the Online Manual.

# CONNECTING THE MACHINE TO YOUR COMPUTER

### Connecting a USB cable

Follow the procedure below to connect the machine to your computer.

A USB cable for connecting the machine to your computer is not included with the machine. Please purchase the appropriate cable for your computer.

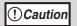

- USB is available with a PC/AT compatible computer that was originally equipped with USB and had Windows 98, Windows Me, Windows 2000 Professional, Windows XP Professional or Windows XP Home Edition preinstalled.
- Do not connect the USB cable before installing the MFP driver. The USB cable should be connected during installation of the MFP driver.

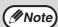

- If the machine will be connected using a USB 2.0 port of your computer, please purchase a USB cable that supports USB 2.0.
- The machine's USB connector will transfer data at the speed specified by the USB 2.0 (Hi-Speed) only if the Microsoft USB 2.0 driver is preinstalled in the computer, or if the USB 2.0 driver for Windows 2000 Professional/XP that Microsoft provides through its "Windows Update" Web page is installed.
- To obtain the fastest USB 2.0 data transfer speed, "USB2.0 MODE SWITCH" in the machine's user programs must be set to "HI-SPEED".
   For more information, see "USER PROGRAMS" (p.66).
- Use the machine's "HI-SPEED" mode only when using a computer that is running Windows 2000/XP.
- Even when the Microsoft USB 2.0 driver is used, it may not be
  possible to obtain full USB 2.0 speed if a PC card supporting USB 2.0
  is used. To obtain the latest driver (which may enable a higher
  speed), contact the manufacturer of your PC card.
- Connection is also possible using a USB 1.1 port on your computer. However, the specifications will be USB 1.1 specifications (Full-Speed).
- Insert the cable into the USB connector on the machine.

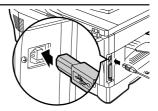

Insert the other end of the cable into your computer's USB port.

### Connecting a parallel cable

- 1 Obtain an IEEE1284 shielded parallel interface cable.
- Insert the cable into the parallel interface connector located on the rear of the unit, and fasten with clasps.

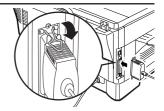

3 Insert the other end of the cable into the interface connector of your computer.

# 6 PRINTER/SCANNER FUNCTIONS

The machine includes a USB connector and a parallel connector as standard equipment.

When the USB connector is used, the printer and scanner functions can be used. When the parallel connector is used, the printer function can be used.

The machine has the following features:

- High-speed data transfer (when connected to a USB 2.0 connector)
- ROPM\* function
- \* ROPM is an acronym for "Rip Once Print Many" processing. The ROPM function stores multiple pages of print data in memory before printing. When printing multiple copies, this eliminates the need for the computer to repeatedly transmit the print data.

To use the machine as a printer or scanner, the printer driver or scanner driver must first be installed as explained in the "SET UP THE SOFTWARE".

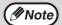

- If a problem occurs in printer or scanner mode, see the Online Manual.
- When using USB 2.0 (Hi-Speed mode), be sure to read "System requirements for USB 2.0 (Hi-Speed mode)" (below) to verify that your system and the machine settings are configured appropriately.
- The scanning feature is only available when Windows 98/Me/2000/ XP and a USB connection are used. The scanning feature is not available when Windows 95/NT 4.0 or a parallel connection is used.

### System requirements for USB 2.0 (Hi-Speed mode)

The following system is required to use USB 2.0 (Hi-Speed mode):

- Your computer must be running Windows XP / Windows 2000 and the Microsoft USB 2.0 driver must be pre-installed, or the USB 2.0 driver for Windows XP / Windows 2000 must be installed using Microsoft's Windows Update service.
- The "USB 2.0 MODE SWITCH" setting in the machine's user programs must be set to "Hi-Speed". To change the setting, see "USB 2.0 MODE SWITCH" in the user programs (p.66).
- \* Even when the Microsoft USB 2.0 driver is installed, some USB 2.0 expansion cards are not capable of attaining the speed stipulated by the Hi-Speed standard. This problem can often be fixed by installing a more recent driver for the card. To obtain the most recent driver for your card, contact the card's manufacturer.

### **USING THE PRINTER MODE**

The procedure for loading paper for printing is the same as for loading copy paper. See "LOADING PAPER" (p.14).

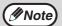

- Print jobs received while the machine is copying will be stored in memory. When the copy job is finished, the print jobs will begin printing.
- Printing is not possible when the front or side cover is opened for machine maintenance, or when a misfeed occurs or the machine runs out of paper or toner.

### BASIC PROCEDURE FOR PRINTING

The basic procedure for printing is explained in the following. To use convenient printer functions, see the "Online Manual" or the printer driver help file.

1 Make sure that paper is loaded in the tray.

The procedure for loading paper is the same as for copying. See "LOADING PAPER" (p.14) and make sure that the paper you wish to use is loaded.

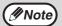

Make sure that the paper size setting on the machine is the same as the paper size set in the printer driver.

- 2 Open the file that you wish to print and select "Print" from the File menu.
- Make sure that the printer driver for the machine is selected, and select print settings in the printer driver.

  For information on the settings in the printer driver, see the "Online Manual" or the printer driver help file.
- 4 Click the "Print" button or the "OK" button to begin printing.

The print job will be delivered to the paper output tray.

### Canceling a print job

- Select printer mode with the [MODE SELECT] key on the operation panel of the machine, and then press the [CLEAR] key ((a)).
- "CANCEL PRINT JOB?" will appear in the display. Make sure that a checkmark appears in front of "YES" and press the [ENTER] key.

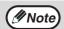

For limitations on copying in print mode, scanner mode limitations, and print mode limitations in copy and scanner mode, see "OPERATION IN COPY, PRINTER, AND SCANNER MODES" (p.60).

### **USING THE SCANNER MODE**

The procedure for placing the original is the same as for copying. See "NORMAL COPYING" (p.20).

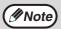

Scanner mode cannot be used at the following times:

- A misfeed has occurred (paper misfeed or original misfeed in the RSPF).
- The user programs are being used.
- The tray paper size is being set.
- The machine is being used in copy mode.
- The front cover or side cover is open.

### SCANNING USING THE KEYS ON THE MACHINE

When scanning is performed by this method, the application that has been set in Button Manager will automatically start and the scanned image will be pasted into the application.

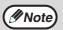

If the machine is in copy mode, press the [MODE SELECT] key to switch to scanner mode and clear the previously set copy settings.

### Scanning from the operation panel of the machine

1 Press the [MODE SELECT] key to select scanner mode.

The "SCAN" indicator lights up to indicate that scanner mode is selected.

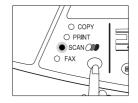

- Place the original. (p.20)
- Press the [◄] key (⋄) or [►] key (⋄) to select the desired Button Manager scan menu setting.

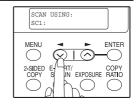

4 Press the [START] key (③) to begin scanning.

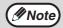

Scanner mode remains selected after scanning is finished. (To change to a different mode, use the [MODE SELECT] key.)

### **Button Manager scan menu**

For information on Button Manager settings, see the Button Manager help file. The names in the Button Manager menu ("xxxx" in "SC1:xxxx", etc.) can be changed. See the online manual.

### SCANNING FROM YOUR COMPUTER

The machine supports the TWAIN standard, making it possible to scan from TWAIN-compliant applications. The machine also supports WIA (Windows Image Acquisition), making it possible to scan from the "Scan and Camera Wizard" in Windows XP. See the Online Manual for the procedures for TWAIN and WIA scanning. For information on TWAIN and WIA settings, see the help file for the scanner driver or Windows Help.

# OPERATION IN COPY, PRINTER, AND SCANNER MODES

Some operations cannot be performed simultaneously when the machine is being used in printer mode, copy mode, or scanner mode.

| Modes                   |                                         | Copying | Printing          | Scanning<br>from a<br>computer | Scanning from the machine |
|-------------------------|-----------------------------------------|---------|-------------------|--------------------------------|---------------------------|
| Сору                    | Copy key input                          | Yes     | Yes               | Yes                            | No                        |
| Сору                    | During copying                          | No      | No                | No                             | No                        |
| Printer During printing |                                         | Yes*1   | No                | Yes* <sup>3</sup>              | Yes* <sup>3</sup>         |
| Scanner                 | During scan preview/<br>during scanning | No      | Yes* <sup>2</sup> | No                             | No                        |

<sup>\*1</sup> During two-sided printing, the copy job begins after the print job finishes.

<sup>\*3</sup> If two-sided printing via the parallel port is taking place, scanning begins after printing ends.

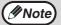

For operations that cannot be performed simultaneously in fax mode, see the Operation Manual (for facsimile).

<sup>\*2</sup> Printing is possible while scanning is taking place. Printing via the parallel port begins after scanning ends.

### **HOW TO USE THE ONLINE MANUAL**

The online manual provides detailed instructions for operating the unit as a printer and scanner. It also provides methods for dealing with printing or scanner problems. To access the online manual, your computer must have Acrobat Reader 5.0 or later. If this is not installed, refer to "Installing Acrobat Reader" (below).

- 1 Turn on your computer.
- 2 Insert the supplied CD-ROM into your CD-ROM drive.
- Click the "start" button, click "My Computer" (), and then double-click the CD-ROM () icon.

  In Windows 95/98/Me/NT 4.0/2000, double-click "My Computer" and then double-click the CD-ROM icon.
- Double-click the "Manual" folder, double-click the "EnglishA" folder, and then double-click the "FO\_DC550.pdf" icon.

The window at right will appear.

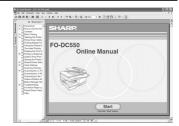

5 Click Start to read the online manual.

To close the online manual, click the  $(\boxtimes)$  button located at the top-right of the window.

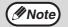

- The online manual can be printed out using Acrobat Reader. It is useful to print out sections that you refer to frequently.
- Refer to Acrobat Reader "Help" for more details on the operation and functions of Acrobat Reader.

### **Installing Acrobat Reader**

- Turn on your computer.
- 2 Insert the CD-ROM into the CD-ROM drive.
- Click the "start" button, click "My Computer" (), and then double-click the CD-ROM () icon.

In Windows95/98/Me/NT4.0/2000, double-click "My Computer" and then double-click the CD-ROM icon.

Double-click the "Acrobat" folder, and then double-click the "ar500enu.exe" icon.

Follow the on-screen instructions to install Acrobat Reader.

# Chapter 7 USER SETTINGS

The user settings allow you to customize machine settings to better meet your needs.

### **USER PROGRAMS**

The user settings consist of the following items.

To change a user program setting, see "SELECTING A SETTING FOR A USER PROGRAM" (p.67).

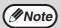

For the user programs in fax mode, see the Operation Manual (for facsimile).

### Copy mode

| Program<br>number | Program name  | Setting codes<br>(factory default<br>setting appears<br>in bold)                               | Explanation                                                                                                    |
|-------------------|---------------|------------------------------------------------------------------------------------------------|----------------------------------------------------------------------------------------------------|
| 1                 | AUTO CLEAR    | 1: 10 SEC.<br>2: 30 SEC.<br>3: <b>60 SEC.</b><br>4: 90 SEC.<br>5: 120 SEC.<br>6: OFF           | <ul> <li>Auto clear time automatically returns the copy settings to the initial settings (p.12) if no keys are pressed for a preset period of time following the end of a copy job.</li> <li>This program is used to select the period of time. Auto clear time can also be disabled.</li> </ul>                                                                                                    |
| 2                 | PREHEAT MODE  | 1: 30 SEC.<br>2: 1 MIN.<br>3: 5 MIN.<br>4: 30 MIN.<br>5: 60 MIN.<br>6: 120 MIN.<br>7: 240 MIN. | This function automatically switches the machine to a low power consumption state if the set duration of time elapses without the machine being used when the power is on. The power save indicator lights up, however, the keys on the operation panel can be used. Normal operation automatically resumes when a key on the operation panel is pressed, an original is placed, a print/fax job is received. |
| 3                 | AUTO SHUT-OFF | 1: ON<br>2: OFF                                                                                | Use this setting to enable or<br>disable auto power shut-off<br>mode.                                                                                                    |

| Program<br>number | Program name          | Setting codes<br>(factory default<br>setting appears<br>in bold)    | Explanation                                                                                                    |
|-------------------|-----------------------|---------------------------------------------------------------------|----------------------------------------------------------------------------------------------------|
| 4                 | AUTO SHUT-OFF<br>TIME | 1: 5 MIN.<br>2: 30 MIN.<br>3: 60 MIN.<br>4: 120 MIN.<br>5: 240 MIN. | • This function automatically switches the machine to a state that consumes even less power than preheat mode if the set duration of time elapses without the machine being used when the power is on. All lights except the power save indicator go off. To resume normal operation, press the [START] key (③). Normal operation also resumes automatically when a print/fax job is received or scanning is begun from a computer. While in auto power shut-off mode, no keys (except the [START] key (③)) can be used. |
| 5                 | STREAM FEEDING        | <b>1: ON</b><br>2: OFF                                              | When copying using the<br>RSPF, while "SET ORIGINALS<br>FOR STREAM FEEDING."<br>appears in the display after an<br>original has been scanned<br>(about 5 seconds), a<br>subsequent original can be<br>placed and automatically fed<br>into the machine.                                                                                                    |
| 6                 | LAYOUT IN 2IN1        | 1: PATTERN 1<br>2: PATTERN 2                                        | Use this setting to select the layout pattern when two original pages are copied onto a single sheet of paper (see page 31 for the layout patterns).                                                                                                    |
| 7                 | OFFSET<br>FUNCTION    | 1: <b>ON</b><br>2: OFF                                              | When enabled, this function offsets the position of each set of copies in the output tray in copy mode, and each print job in printer mode.                                                                                                    |

### **USER SETTINGS**

| Program<br>number | Program name          | Setting codes<br>(factory default<br>setting appears<br>in bold) | Explanation                                                                                                    |
|-------------------|-----------------------|------------------------------------------------------------------|----------------------------------------------------------------------------------------------------|
| 8                 | ROTATE ORIG.<br>IMAGE | 1: ON<br>2: <b>OFF</b>                                           | When two-sided copying is<br>performed, this function<br>rotates the image on the back<br>of the original. This is<br>convenient when binding the<br>copies at the top (tablet<br>binding).                                           |
| 9                 | AE/TEXT<br>RESOLUTION | <b>1: 300dpi</b><br>2: 600dpi                                    | This setting is used to change<br>the copy resolution in AUTO<br>and TEXT mode from 600 x<br>300 dpi to 600 x 600 dpi (high-<br>quality mode). Scanning is<br>slower when high-quality<br>mode is used.                               |
| 10                | 2-SIDED COPY<br>MODE  | 1: HI-SPEED<br>2: NORMAL                                         | If the memory fills up when two-sided copying is performed, "NORMAL" can be selected to make copying possible. However, "NORMAL" results in a slower copying speed. Normally "HI-SPEED" is selected to enable fast two-sided copying. |
| 11                | MARGIN WIDTH          | 1: 1/4"<br><b>2: 1/2</b> "<br>3: 3/4"<br>4: 1"                   | Use this setting to set the margin width.                                                                                                    |
| 12                | MEM. FOR<br>PRINTER   | 1: 30%<br>2: 40%<br><b>3: 50%</b><br>4: 60%<br>5: 70%            | Use this to change the<br>proportion of machine<br>memory used for printer<br>mode.                                                                                                    |
| 13                | AUTO KEY<br>REPEAT    | 1: <b>ON</b><br>2: OFF                                           | Use this setting to select whether or not holding down a key causes repeated input of the key. For keys that normally cause a set value to decrease or increase when held down (for example, the                                      |

| Program<br>number | Program name        | Setting codes<br>(factory default<br>setting appears<br>in bold)      | Explanation                                                                                                    |
|-------------------|---------------------|-----------------------------------------------------------------------|----------------------------------------------------------------------------------------------------|
| 14                | KEY PRESS TIME      | 1: NORMAL<br>2: 0.5 SEC.<br>3: 1.0 SEC.<br>4: 1.5 SEC.<br>5: 2.0 SEC. | Use this setting to select how long a key must be pressed for the input to be accepted. By selecting a longer time, you can prevent settings from being changed by the accidental pressing of a key.                                        |
| 15                | KEY TOUCH<br>SOUND  | 1: LOW<br>2: HIGH<br>3: OFF                                           | This sets the volume of beep signals. (p.68)                                                                                                    |
| 16                | SOUND AT<br>DEFAULT | 1: ON<br>2: <b>OFF</b>                                                | Use this to sound a beep<br>when a base setting is<br>selected. (p.68)                                                                                                    |
| 17                | TONER SAVE<br>MODE  | 1: ON<br><b>2: OFF</b>                                                | This mode reduces toner<br>usage by about 10% when<br>copying. Toner save mode is<br>effective when the exposure<br>mode is AUTO or TEXT.                                                                                                   |
| 18                | AE LEVEL ADJUST     | 1: SPF/RSPF<br>2: DOCUMENT<br>GLASS                                   | <ul> <li>This is used to adjust the exposure level.</li> <li>The automatic exposure level can be adjusted separately for the document glass and the RSPF.</li> <li>The factory default setting for the exposure level is center.</li> </ul> |
| 19                | LANGUAGE            | 1: AMERICAN<br>ENGLISH<br>2: FRENCH<br>3: SPANISH                     | This is used to set the<br>language used in the display.                                                                                                    |
| 20                | RESET FACTORY       | 1: YES<br>2: NO                                                       | This is used to return all<br>settings to the factory default<br>settings.                                                                                                    |
| 21                | SORT AUTO<br>SELECT | 1: ON<br>2: OFF                                                       | Use this setting to enable or<br>disable sort auto select mode.                                                                                                    |

### **USER SETTINGS**

### **Print mode**

| Program<br>number | Program name                         | Setting codes<br>(factory default<br>setting appears<br>in bold) | Explanation                                                                                                    |
|-------------------|--------------------------------------|------------------------------------------------------------------|----------------------------------------------------------------------------------------------------|
| 1                 | FORCED<br>OUTPUT                     | 1: ON<br>2: OFF                                                  | When this function is enabled, printing in printer mode will automatically continue using a different size of paper if the specified size of paper runs out in all trays. This feature does not function in copy mode.                                                                                                    |
| 2                 | USB 2.0 MODE<br>SWITCH* <sup>1</sup> | 1: FULL-SPEED<br>2: HI-SPEED                                     | This sets the USB 2.0 data transfer speed. To obtain the fastest speed when using the USB 2.0 connector, first verify that your computer meets the system requirements (operating system and driver), and then use this program to change the USB 2.0 mode to "Hi-Speed". Note that the setting should not be changed while running a TWAIN driver. (For the system requirements, see "System requirements for USB 2.0 (Hi-Speed mode)" (p.57).) |
| 3                 | AUTO TRAY<br>SWITCH* <sup>2</sup>    | 1: ON<br>2: OFF                                                  | If the paper runs out during printing and there is paper of the same size in another tray, this function automatically switches to that tray (excluding the bypass tray). The function can be disabled.                                                                                                    |

<sup>\*1</sup> The scanning speed increases when the USB 2.0 mode is set to "HI-SPEED", however, the printing speed does not increase considerably.

<sup>\*2</sup> When the 250-sheet paper feed unit is installed.

### SELECTING A SETTING FOR A USER PROGRAM

Press the [MENU] key and then press the [ENTER] key.

In printer mode, the user programs are accessed by simply pressing the [MENU] key.

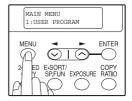

- Press the [◄] key (⋄) or [►] key (⋄) to select the item that you wish to configure in the USER PROGRAM items, and then press the [ENTER] key.
  - See "USER PROGRAM" (p.62 to p.66) for the program name and program code.
  - You can also select a program by directly entering the program number with the numeric keys.

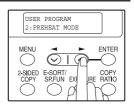

Press the [◄] key (⋄) or [►] key (⋄) to change the setting of the selected item.

See "USER PROGRAM" (p.62 to p.66) for the program code.

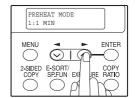

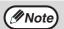

- If you mistakenly select the wrong item, press the [CLEAR] key
   (c) and repeat the procedure from step 2.
- To cancel a setting for a user program, press the [MENU] key.
- 4 Press the [ENTER] key.

Your selection appears briefly and then the previous screen appears.

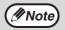

When "AE LEVEL ADJUST" is selected in the user programs and the [ENTER] key is pressed, the automatic exposure adjustment screen appears. Adjust the exposure and press the [ENTER] key.

Audible signals (key entry beep, invalid key beep, base setting beep)

The machine sounds three different types of beep signals: a key entry beep that sounds when a valid key is pressed, an invalid key beep that sounds when an invalid key is pressed, and a base setting beep that sounds when a setting is the same as the base setting (base settings are explained below). The base setting beep is initially disabled. If you wish to enable the base setting beep, see "SOUND AT DEFAULT" on page 65. If you wish to change the volume of the beep signals or disable them, see "KEY TOUCH SOUND" on page 65.

The beep patterns of each type of beep signal are as follows:

**Key entry beep**......One beep **Base setting beep**......Three beeps **Invalid key beep**......Two beeps

### **Base settings**

The base settings are preset standard selections for each copy setting. The base settings are as follows:

Paper feed location ......Tray 1
(Upper paper tray)

AUTO/TEXT/PHOTO ......AUTO

# Repter 8 TROUBLESHOOTING AND MAINTENANCE

Problems related to general use of the machine, the copy function, and software setup are explained here. Be sure to check the problem carefully before calling for service, as many problems can be solved by the user.

If you are unable to solve the problem, turn off the main switch, unplug the power cord from the outlet, and contact your SHARP authorized dealer.

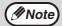

For problems related to the fax, printer and scanner functions, see the corresponding operation manuals.

### **DISPLAY MESSAGES**

When the following indicators light up or blink on the operation panel or the following alphanumeric codes appear in the display, solve the problem immediately referring to both the table below and the indicated page.

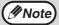

Be sure to use only genuine SHARP parts and supplies.

|                               | Indication                                       |                                                                                                    | Course and namedy                                                                                                    |      |
|-------------------------------|--------------------------------------------------|----------------------------------------------------------------------------------------------------|----------------------------------------------------------------------------------------------------|------|
| Lamp in                       | dicator                                          | Display                                                                                                    | Cause and remedy                                                                                                    | Page |
| Tray<br>location<br>indicator | Blinks                                           | BYPASS: ADD<br>PAPER<br>TRAY<*>: ADD<br>PAPER<br>CLOSE PAPER<br>TRAY<*>                                                                                                    | The indicated paper tray is not closed, is closed incorrectly, or has run out of paper. (The tray is indicated in <*>.)                             | 15   |
|                               |                                                  | CLEAR PAPER<br>JAM.<br>SPF/RSPF JAM.                                                                                                    | A paper misfeed has occurred.<br>Remove the misfeed as explained in<br>"MISFEED REMOVAL".                                                           | 79   |
|                               |                                                  | FRONT OR SIDE<br>COVER OPEN.<br>CLOSE COVERS.                                                                                                    | The cover is open. Close the cover.                                                                                                    |      |
|                               |                                                  | CLOSE THE SPF/<br>RSPF COVER.                                                                                                    | The RSPF cover is open. Close the RSPF cover.                                                                                                    | 82   |
| Error                         | Blinks                                           | REPLACE THE TD CARTRIDGE.                                                                                                    | The TD cartridge is empty. Replace the TD cartridge with a new cartridge.                                                                           | 84   |
| indicator                     | SYSTEM ERROR<br>[XX - XX] REFER<br>TO USER GUIDE | SYSTEM ERROR                                                                                                    | When [L1-00] appears, the scan head locking switch is locked. Turn off the power, release the scan head locking switch, and turn the power back on. | 83   |
|                               |                                                  | The machine will not function. Turn the power switch off, wait about 10 seconds, and then turn on the switch again. If this does not clear the error, remove the power cord from the outlet, and contact your SHARP authorized dealer. | -                                                                                                    |      |

### TROUBLESHOOTING AND MAINTENANCE

| Indication                               |         |                                                | - Cause and remedy                                                                                                    |          |
|------------------------------------------|---------|------------------------------------------------|----------------------------------------------------------------------------------------------------|----------|
| Lamp in                                  | dicator | Display                                        |                                                                                                    | Page     |
|                                          |         | INSTALL A TD<br>CARTRIDGE.                     | The TD cartridge is not installed correctly. Reinstall the TD cartridge.                                                                                                    | 84       |
| Error                                    | Blinks  | REPLACE THE<br>DRUM<br>CARTRIDGE.              | The drum cartridge has reached the end of its life. Replace it with a new drum cartridge.                                                                                                    | 87       |
| indicator                                |         | TD CARTRIDGE<br>IS NEAR EMPTY.                 | Toner is low. Purchase a new TD cartridge.                                                                                                    | 91       |
|                                          | lit     | A DRUM<br>CARTRIDGE WILL<br>BE NEEDED<br>SOON. | Less than 1000 sheets can be printed with the current drum cartridge. Purchase a new drum cartridge.                                                                                                    | 91       |
| RESUME                                   |         | RESS START TO                                  | Data is being held in memory. Print the data or clear it from memory.                                                                                                    | 30       |
| NO 2-SID<br>TRAY.<br>NO 2IN1 (<br>BYPASS | COPY FR | FROM BYPASS                                    | Two sided printing or 2 IN 1 copying is selected when the bypass tray is already selected, or the bypass tray is selected when two-sided printing or 2 IN 1 copying is already selected. The bypass tray cannot be used. Press the [TRAY SELECT] key () to select a paper tray.         | 26<br>31 |
| NO 2IN1 (<br>SHIFT.                      | COPY WI | TH MARGIN                                      | 2 IN 1 copy and margin shift cannot be used in combination. Cancel the function that was selected last.                                                                                                    | 31<br>34 |
| COPY RA                                  |         |                                                | Copy ratio can not be changed in 2 IN 1 copy.                                                                                                    | 25<br>31 |
| THIS MENU IS NOT SELECTABLE WITH DATA.   |         |                                                | This appears if you attempt to change a user program setting while a print job is in progress.                                                                                                    | 62       |
| NO XXXX SIZE TRAY                        |         |                                                | There is no paper for printing. Press the [MODE SELECT] key to switch to printer mode and follow the instructions in the display. ("XXXX" indicates paper size)                                                                                                    | -        |
|                                          |         |                                                | An original remains on the document glass, or the original is too thick to scan. Remove the original.                                                                                                    | 21       |
| CHECK SPF/RSPF.<br>START TO RESUME.      |         |                                                | If the message is not cleared when there is no original on the document glass, the underside of the RSPF is dirty. Clean the underside of the RSPF (especially areas where black lines appear).                                                                                         | 89       |
| LOAD XXXX PAPER INTO TRAY<*>.            |         | R INTO TRAY<*>.                                | Printing is not possible if the paper size setting is different from the size of paper loaded in the tray. Load the same size of paper as the paper size setting and then press the [START] key (③). Printing will begin.  ("XXXX" indicates paper size. The tray is indicated in <*>.) | 15       |
| NO PC CO<br>CABLE.                       | OMMUNI  | CATION; CHECK                                  | The machine is not correctly connected to the computer. Check the cable (when using the scanner function).                                                                                                    | 55       |

## TROUBLESHOOTING THE MACHINE

The following problems are related to the general operation of the machine and copying.

| Problem                           | Cause and solution                                                                                                    | Page   |
|-----------------------------------|----------------------------------------------------------------------------------------------------|--------|
|                                   | The machine is not plugged into a power outlet.  → Plug the machine into a grounded outlet.                                                                                            | -      |
|                                   | Power switch OFF.  → Turn the power switch ON.                                                                                                    | 12     |
|                                   | The power save indicator is blinking. Indicates that the machine is warming up.  → Copies cannot be made until the machine has finished warming up.                                    | -      |
| The machine does not operate.     | The front cover or the side cover is not completely closed.  → Close the front cover or the side cover.                                                                                | -      |
|                                   | The machine is in auto power shut-off mode.  → In auto power shut-off mode, all lights are off except the power save indicator.  Press the [START] key (③) to resume normal operation. | 13     |
|                                   | The scan head locking switch is locked.  → Unlock the scan head locking switch.                                                                                                    | 83     |
| Copies are too dark or too light. | Select the correct original type for the original.  → Select AUTO with the [EXPOSURE] key or press the [◄] key (⊘) or [►] key (⊘) to manually select an appropriate exposure.          | 24     |
|                                   | → If the copy is too light or too dark even<br>though AUTO was selected with the<br>[EXPOSURE] key, adjust the automatic<br>exposure level.                                            | 65     |
| Blank copies.                     | The original is not placed face up in the RSPF or face down on the document glass.  → Place the original face up in the RSPF or face down on the document glass.                       | 20, 21 |

| Problem                                                         | Cause and solution                                                                                                    | Page   |
|-----------------------------------------------------------------|----------------------------------------------------------------------------------------------------|--------|
|                                                                 | The original was not placed in the correct position.  → Place the original correctly.                                                                                                    | 20, 21 |
| Part of the image is cut off or there is too much blank space.  | An appropriate ratio was not used for the size of the original and the size of the paper.  → Press the [COPY RATIO] key to change the ratio to a setting that is suitable for the original and the copy paper.                                               | 25     |
|                                                                 | The size of paper loaded in the tray was changed without changing the tray's paper size setting.  → Be sure to change the tray's paper size setting whenever you change the size of paper loaded in the tray.                                                | 19     |
|                                                                 | The paper is outside of the specified size and weight range.  → Use copy paper within the specified range.                                                                                                    | 14     |
| Wrinkles appear in the paper or the image disappears in places. | Paper curled or damp.  → Do not use curled or crimped paper.  Replace with dry copy paper. During periods when the machine is not used for a long time, remove the paper from the tray and store it in a dark place in a bag to prevent moisture absorption. | -      |
| Copies are smudged or                                           | The document glass or the underside of the RSPF is dirty.  → Clean regularly.                                                                                                    | 89     |
| dirty.                                                          | Original smudged or blotchy.  → Use a clean original.                                                                                                    | -      |

| Problem              | Cause and solution                                                                                                    | Page |
|----------------------|----------------------------------------------------------------------------------------------------|------|
|                      | Misfeed occur.  → To remove the misfeed, see "MISFEED REMOVAL".                                                                                                    | 79   |
|                      | The paper is outside of the specified size and weight range.  → Use copy paper within the specified range.                                                                                                    | 14   |
|                      | Paper curled or damp.  → Do not use curled or crimped paper.  Replace with dry copy paper. During periods when the machine is not used for a long time, remove the paper from the tray and store it in a dark place in a bag to prevent moisture absorption. | -    |
|                      | Paper is not loaded properly.  → Make sure that the paper is properly loaded.                                                                                                    | 15   |
| Paper misfeed.       | Pieces of paper inside machine.  → Remove all pieces of misfed paper.                                                                                                    | 80   |
|                      | Too much paper is loaded in the tray.  → If the stack of paper is higher than the indicator line on the tray, remove some of the paper and reload so that the stack does not exceed the line.                                                                | 15   |
|                      | Some sheets of paper stick together.  → Fan the paper well before loading it.                                                                                                    | 15   |
|                      | The guides on the bypass tray do not match the width of the paper.  → Adjust the guides to match the width of the paper.                                                                                                    | 18   |
|                      | The bypass tray extension is not opened.  → When loading a large size of paper, open the extension.                                                                                                    | 18   |
| White or black lines | The scanner glass for the RSPF is dirty.  → Clean the long, narrow scanning window.                                                                                                    | 89   |
| appear on copies.    | The transfer charger is dirty.  → Clean the transfer charger.                                                                                                    | 90   |

| Problem                                          | Cause and solution                                                                                                    | Page          |
|--------------------------------------------------|----------------------------------------------------------------------------------------------------|---------------|
|                                                  | Copying or printing is performed.  → Set the paper size after copying or printing is complete.                                                                                                    | -             |
| Paper size for a paper tray cannot be set.       | The machine has stopped temporarily due to running out of paper or a misfeed.  → Load paper or remove the misfeed, and then set the paper size.                                                                           | 15, 19,<br>79 |
| A copy job stops before it is finished.          | "MEMORY FULL, PRESS START TO RESUME." appears in the display.  → The memory became full during sort copy. Copy only the originals that have been scanned to that point, or cancel the job and clear the data from memory. | 30            |
|                                                  | The tray is out of paper.  → Load paper.                                                                                                    | 15            |
| The power save                                   | Other indicators are lit.  → If other indicators are lit, the machine is in preheat mode. Press any key on the operation panel to resume normal operation.                                                                | 13            |
| indicator is lit.                                | Only the power save indicator is lit.  → If only the power save indicator is lit, the machine is in auto power shut-off mode. Press the [START] key (③) to resume normal operation.                                       | 13            |
| Error indicator ( <u>A</u> ) is lit or blinking. | See "DISPLAY MESSAGES" to check<br>the meaning of the error indicator and<br>error message in the display, and take<br>appropriate action.                                                                                | 69            |
| Lighting fixture flickers.                       | The same power outlet is used for the lighting fixture and the machine.  → Connect the machine to a power outlet which is not used for other electric appliances.                                                         | -             |

## PROBLEMS DURING SETUP OF THE SOFTWARE

If the software does not install correctly, check the following items on your computer. To remove the software, see "Removing the software" (p.78).

## MFP driver cannot be installed (Windows 2000/XP)

If the MFP driver cannot be installed in Windows 2000/XP, follow these steps to check your computer's settings.

- 1 Click the "start" button and then click "Control Panel".
  - In Windows 2000, click the "Start" button, select "Settings", and then click "Control Panel".
- Click "Performance and Maintenance", and then click "System".
  - In Windows 2000, double-click the "System" icon.
- 3 Click the "Hardware" tab and then click the "Driver Signing" button.
- 4 Check "What action do you want Windows to take?" ("File signature verification" in Windows 2000).

If "Block" has been selected, it will not be possible to install the MFP driver. Select "Warn" and then install the MFP driver as explained in "INSTALLING THE SOFTWARE".

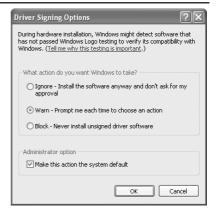

## Plug and play screen does not appear (USB only)

If the Plug and Play screen does not appear after you connect the machine to your computer with a USB cable and turn on the machine, follow the steps below to verify that the USB port is available.

Click the "start" button, click "Control Panel", and then click "Performance and Maintenance".

In Windows 98/Me/2000, click the "Start" button, select "Settings", and then click "Control Panel".

2 Click "System", click the "Hardware" tab, and click the "Device Manager" button.

"Universal Serial Bus controllers" will appear in the list of devices.

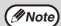

- In Windows 98/Me, double-click the "System" icon and click the "Device Manager" tab.
- In Windows 2000, double-click the "System" icon, click the "Hardware" tab, and click the "Device Manager" button.
- If the "System" icon does not appear in Windows Me, click "view all Control Panel options".
- 3 Click the 

  icon beside "Universal Serial Bus controllers".

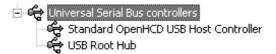

Two items should appear: your controller chipset type and Root Hub. If these items appear, you can use the USB port. If the "Universal Serial Bus controllers" shows a yellow exclamation point or does not appear, you must check your computer manual for USB troubleshooting or contact your computer manufacturer.

Once you have verified that the USB port is enabled, install the software as explained in "INSTALLING THE SOFTWARE".

# The MFP driver cannot be correctly installed by Plug and Play (Windows 2000/XP) (USB only)

In Windows 2000/XP, if the MFP driver cannot be correctly installed by Plug and Play (for example, Plug and Play takes place without copying the required files for the MFP driver installation), follow these steps to remove unneeded devices and then install the MFP driver as explained in "SET UP THE SOFTWARE" (p.36).

Click the "start" button, click "Control Panel", and then click "Performance and Maintenance".

In Windows 2000, click the "Start" button, select "Settings", and then click "Control Panel".

Click "System", click the "Hardware" tab, and click the "Device Manager" button.

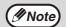

In Windows 2000, double-click the "System" icon, click the "Hardware" tab. and click the "Device Manager" button.

3 Click the 

icon beside "Other devices".

If "FO-DC550" and "SHARP FO-DC550" appear, select and delete both of these items.

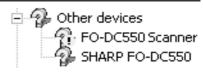

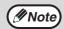

If "Other devices" does not appear, close the "Device Manager" window.

4 Install the software as explained in "INSTALLING THE SOFTWARE".

## Another printer is using the parallel port (when using a parallel cable)

If another printer is using the parallel port and printing is not possible using the machine, follow the steps below to change the port setting of the other printer driver, and make sure that the port of the printer driver for the machine is set to LPT1.

- Click the "start" button, click "Control Panel", click "Printers and Other Hardware", and then click "Printers and Faxes".

  In Windows 95/98/Me/NT 4.0/2000, click the "Start" button, select "Settings", and then click "Control Panel".
- 2 Click the icon of the printer driver for which you wish to change the port setting, and select "Properties" from the "File" menu.
- 3 Click the "Ports" tab.

In Windows 95/98/Me, click the "Details" tab.

4 Select "FILE:" in the "Print to the following port" list box, and click the "OK" button.

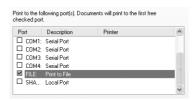

- Click the "SHARP FO-DC550" printer driver icon and select "Properties" from the "File" menu.
- 6 Click the "Ports" tab.

In Windows 95/98/Me, click the "Details" tab.

Select "LPT1" in the "Print to the following port" list box, and click the "OK" button.

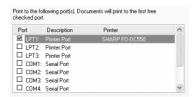

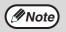

In the event that you need to use the other printer, repeat the above steps to set the port of the machine to "FILE:", and change the port setting of the other printer back to "LPT1".

## Removing the software

If you need to remove the software, follow these steps.

1 Click the "start" button and then click "Control Panel".

In Windows 95/98/Me/NT 4.0/2000, click the "Start" button, select "Settings", and then click "Control Panel".

2 Click "Add or Remove Programs".

In Windows 95/98/Me/NT 4.0/2000, double-click the "Add/Remove Programs" icon.

3 Select "SHARP FO-DC550 Series MFP Driver" and Button Manager from the list, and remove the software.

For more information, refer to your operating manual or to the help files for your operating system.

## **MISFEED REMOVAL**

When a misfeed occurs, the error indicator blinks, "CLEAR PAPER JAM" appears in the display, and the machine stops copying or printing. If a misfeed occurs when using the RSPF, "RETURN X ORIGINAL(S) START TO RESUME" will appear in the display. ("X" indicates the number of pages to be returned.) This indicates the number of the originals that must be returned to the document feeder tray after a misfeed. Return the required number of originals. This number will be cleared when copying is resumed or the [CLEAR] key (C) is pressed. If an original misfeed occurs in the RSPF, the machine will stop and the error indicator will blink. To remove a misfeed from the RSPF, see "D: Misfeed in the RSPF" (p.82).

1

Open the bypass tray, and then open the side cover.

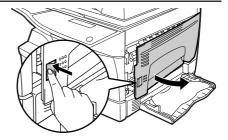

2

Check the misfeed location. Remove the misfed paper following the instructions for each location in the illustration below. If the error indicator blinks, proceed to "A: Misfeed in the paper feed area" (p.80).

If the misfed paper is seen from this side, proceed to "C: Misfeed in the transport area" (p.81).

If paper is misfed here, proceed to "B: Misfeed in the fusing area" (p.80).

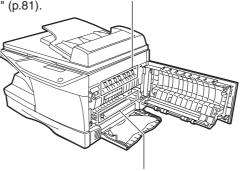

If paper is misfed here, proceed to "A: Misfeed in the paper feed area" (p.80).

## A: Misfeed in the paper feed area

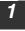

Gently remove the misfed paper from the paper feed area as shown in the illustration. If the error indicator blinks and the misfed paper is not visible in the paper feed area, pull out the paper tray and remove the misfed paper. If the paper cannot be removed, proceed to "B: Misfeed in the fusing area".

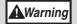

The fusing unit is hot. Do not touch the fusing unit when removing misfed paper. Doing so may cause a burn or other injury.

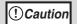

- Do not touch the surface (green portion) of the drum cartridge when removing the misfed paper. Doing so may damage the drum cartridge and cause smudges on copies.
- If the paper has been fed through the bypass tray, do not remove the misfed paper through the bypass tray. Toner on the paper may stain the paper transport area, resulting in smudges on copies.

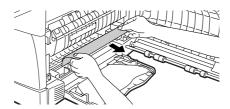

Close the side cover by pressing the round projections near the side cover open button. The error indicator will go out and the ready indicator will light up.

## B: Misfeed in the fusing area

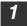

Lower the fusing unit release lever.

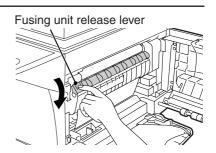

Gently remove the misfed paper from under the fusing unit as shown in the illustration. If the paper cannot be removed, proceed to "C: Misfeed in the transport area".

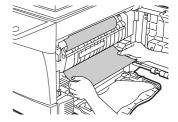

**▲**Warning

The fusing unit is hot. Do not touch the fusing unit when removing misfed paper. Doing so may cause a burn or other injury.

! Caution

- Do not touch the surface (green portion) of the drum cartridge when removing the misfed paper. Doing so may cause damage the drum cartridge and smudges on copies.
- Do not remove the misfed paper from above the fusing unit. Unfixed toner on the paper may stain the paper transport area, resulting in smudges on copies.
- Raise the fusing unit release lever and then close the side cover by pressing the round projections near the side cover open button. The error indicator will go out and the ready indicator will light up.

## C: Misfeed in the transport area

1 Lower the fusing unit release lever.

See "B: Misfeed in the fusing area" (p.80).

2 Open the front cover.

To open the front cover, see "TD CARTRIDGE REPLACEMENT" (p.84).

Rotate the roller rotating knob in the direction of the arrow and gently remove the misfed paper from the exit area.

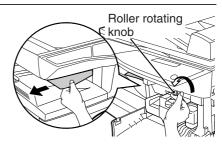

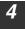

Raise the fusing unit release lever, close the front cover and then close the side cover by pressing the round projections near the side cover open button. The error indicator will go out and the ready indicator will light up.

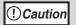

When closing the covers, be sure to close the front cover securely and then close the side cover. If the covers are closed in the wrong order, the covers may be damaged.

#### D: Misfeed in the RSPF

An original misfeed may occur at one of three locations: if the misfed original is visible in the document feeder tray, (A) in the document feeder tray; if the misfed original is not visible in the document feeder tray, (B) in the exit area or (C) under the document feeder cover. Remove the misfed original following the instructions for each location.

(A) Open the document feeder cover and pull the original gently to the left and out from the document feeder tray. Close the document feeder cover. Open and close the RSPF to clear the error indicator. If the misfed original cannot be easily removed, proceed to (C).

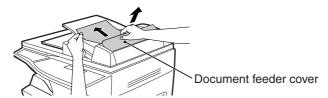

(B) Open the RSPF and rotate the roller to remove the misfed original from the exit area. If the misfed original cannot be easily removed, proceed to (C).

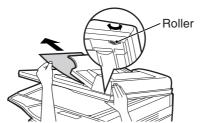

If the original is a two-sided original, pull out the reversing tray to remove the misfed original.

Reversing tray

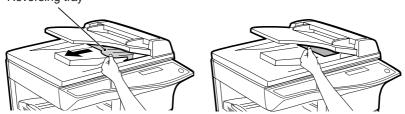

**M**Note

After removing a misfed original from the exit area of the RSPF, be sure to insert the reversing tray into the exit area until it locks in place.

(C) If the original does not move easily into the exit area, remove it in the direction of the arrow while rotating the roller.

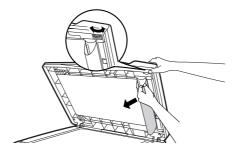

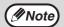

Open and close the RSPF to clear the error indicator. "RETURN X ORIGINAL(S) START TO RESUME" will appear in the display. Return the indicated number of pages to the document feeder tray. Press the [START] key (  $\mbox{\ref{scale}}$ ) to resume copying.

## SCAN HEAD LOCKING SWITCH

The scan head locking switch is under the original table. If the switch is locked ( $\frac{1}{2}$ ), the unit will not operate. Unlock the switch ( $\frac{1}{12}$ ) as shown below.

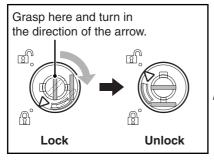

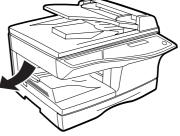

## TD CARTRIDGE REPLACEMENT

When toner is low, the error indicator will light up and "TD CARTRIDGE IS NEAR EMPTY" will appear in the display. For information on purchasing a new TD cartridge, see "ABOUT SUPPLIES" (p.91). If copying is continued while the indicator is lit, copies will gradually become lighter until the toner runs out. When the toner runs out, the machine will stop copying or printing, the error indicator will blink, and "REPLACE THE TD CARTRIDGE" will appear in the display. Follow the procedure below to replace the TD cartridge.

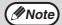

- After the machine stops, it may be possible to make a few more copies by taking the TD cartridge out of the machine, shaking it horizontally, then reinstalling it. If copying is not possible after this operation, replace the TD cartridge.
- During a long copy run of a dark original, "TONER REPLENISHMENT IN PROGRESS" appears in the display, and the machine may stop even though toner is left. The machine will feed toner up to 2 minutes and then the ready indicator will light up. Press the [START] key ( ) to resume copying.
- Open the bypass tray, and then open the side cover while pressing the side cover open button.

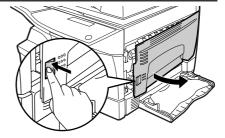

Push gently on both sides of the front cover to open the cover.

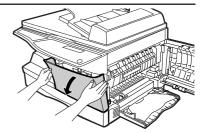

3 Gently pull the TD cartridge out while pressing the lock release button.

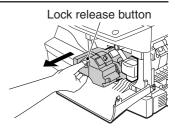

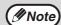

- After removing the TD cartridge, do not shake it or tap on it. Doing so may cause toner to leak from the cartridge. Put the old cartridge immediately in the bag contained in the box of the new cartridge.
- Dispose of the old TD cartridge in accordance with local regulations.
- Remove the TD cartridge from the bag. Remove the protective paper. Hold the cartridge on both sides and shake it horizontally four or five times. Hold the tab of the protective cover and pull the tab to your side to remove the cover.

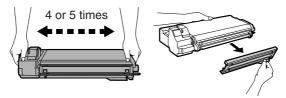

While pushing the lock release button, gently insert the TD cartridge until it locks into place.

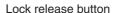

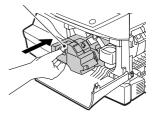

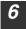

Close the front cover and then the side cover by pressing the round projections near the side cover open button. The error indicator will go out and the ready indicator will light up.

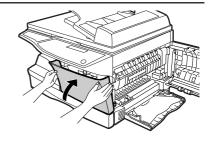

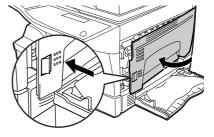

! Caution

When closing the covers, be sure to close the front cover securely and then close the side cover. If the covers are closed in the wrong order, the covers may be damaged.

## DRUM CARTRIDGE REPLACEMENT

The useful life of the drum cartridge is approximately 18,000 copies\*. When the internal counter reaches approximately 17,000 copies, the error indicator will light up and "A DRUM CARTRIDGE WILL BE NEEDED SOON" will appear in the display. For more information on purchasing a drum cartridge, see "ABOUT SUPPLIES" (p.91). When the error indicator blinks and "REPLACE THE DRUM CARTRIDGE" appears in the display, the machine will stop copying or printing until the cartridge is replaced. Replace the drum cartridge at this time.

\* Based on copying onto letter size paper at 5% toned area.

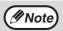

Do not remove the protective cover on the drum portion (black paper) of a new drum cartridge before use. The cover protects the drum against external light.

- 1 Remove the TD cartridge (see "TD CARTRIDGE REPLACEMENT" (p.84)).
- Hold the drum cartridge handle and gently pull the cartridge out. Dispose of the old drum cartridge in accordance with local regulations.

Drum cartridge handle

Remove the new drum cartridge from the protective bag and remove the protective cover from the cartridge. Gently install the new drum cartridge.

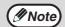

Do not touch the surface of the drum (green portion). Doing so may cause smudges on the copies.

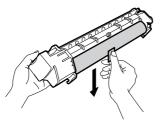

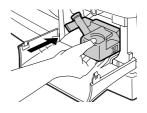

4 Gently install the TD cartridge. To install the TD cartridge, see "TD CARTRIDGE REPLACEMENT" (p.84)

5

Close the front cover and then the side cover by pressing the round projections near the side cover open button. The drum replacement required error indicator will go out and the ready indicator will light up.

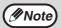

When closing the covers, be sure to close the front cover securely and then close the side cover. If the covers are closed in the wrong order, the covers may be damaged.

### CHECKING THE TOTAL COUNT

You can check the total number of pages output by the machine (all pages printed by the copy function and printer function), as well as the output counts of each function (number of copies, number of scanned pages, number of faxes, etc.). When a count reaches 999.999 it returns to 0.

1

Press the [MENU] key.

Press the [◄] key (⊘) or [►] key (⊘)
until "TOTAL COUNT" appears, and then
press the [ENTER] key.

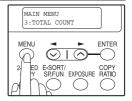

Press the [◄] key (⋄) or [►] key (⋄) to display the count of each function.

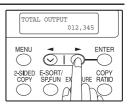

The count of each function changes as follows each the  $[\blacktriangleleft]$  key  $(\bigcirc)$  or  $[\blacktriangleright]$  key  $(\bigcirc)$ is pressed:

• "TOTAL OUTPUT": Total number of pages output by the

machine

"COPIES": Total number of copies

"SPF/RSPF": Total number of pages scanned using the

RSPF

• "2-SIDED PRINT": Total number of pages printed by two-sided

print

"PRINTS": Total number of pages printed the printer

function

• "FAX": Total number of sent and received faxes

• "FAX SEND": Total number of sent faxes

• "SCAN SEND": Total number of scans

• "REMAINING DRUM LIFE": The remaining number of pages that can be

printed with the drum is displayed.

• "TONER REMAINING": The approximate amount of toner remaining

in the TD cartridge is displayed as a

percentage.

## **CLEANING THE MACHINE**

Proper care is essential in order to get clean, sharp copies. Be sure to take a few minutes to clean the machine on a regular basis.

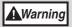

Do not spray flammable cleaner gas. Gas from the spray may come in contact with the internal electrical components or high-temperature parts of the fusing unit, creating a risk of fire or electrical shock.

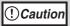

- Before cleaning, be sure to turn the power switch off and remove the power cord from the outlet.
- Do not use thinner, benzene or other volatile cleaning agents.
   Doing so may cause deformation, discoloration, deterioration or malfunction.

#### Cabinet

Wipe the cabinet with a soft, clean cloth.

## Document glass and the back side of the RSPF

Stains on the glass, RSPF scanning window, cover or RSPF roller will also be copied. Wipe the glass, RSPF scanning window, cover and RSPF roller with a soft, clean cloth. If necessary, dampen the cloth with a glass cleaner.

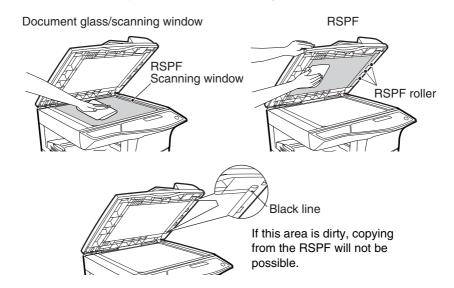

## Transfer charger

If copies start becoming streaky or blotchy, the transfer charger may be dirty. Clean the charger using the following procedure.

- 1 Turn the power switch off. (p.13)
- Ensure that the bypass tray is open and then open the side cover while pressing the side cover open button. (p.79)
- Take the charger cleaner out by holding the tab. Set the charger cleaner onto the right end of the transfer charger, gently slide the cleaner to the left end, and then remove it. Repeat this operation two or three times.

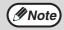

Slide the charger cleaner from the right end to the left end along the groove of the transfer charger. If the cleaner is stopped on the way, smudges on copies may occur.

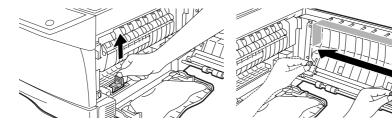

Return the charger cleaner to its original position.
Close the side cover by pressing the round projections near the side cover open button.

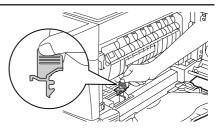

5 Turn the power switch on. (p.12)

## TD cartridge and drum cartridge

- Remove the TD cartridge and drum cartridge as explained in "TD CARTRIDGE REPLACEMENT" (p.84) and "DRUM CARTRIDGE REPLACEMENT" (p.87).
- Wipe the parts of the TD cartridge and drum cartridge shown below with a clean cloth.

Wipe only the parts that are indicated in the illustration.

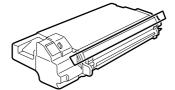

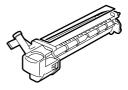

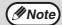

- Do not touch the surface of the drum (green portion).
   Doing so may cause smudges on the copies.
- When cleaning the TD cartridge, do not tilt or shake it. Toner may spill out and soil your clothes.
- Replace the TD cartridge and drum cartridge as explained in "TD CARTRIDGE REPLACEMENT" (p.84) and "DRUM CARTRIDGE REPLACEMENT" (p.87).

## **ABOUT SUPPLIES**

When ordering supplies, please use the correct part numbers as listed below.

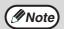

Be sure to use only genuine SHARP parts and supplies.

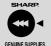

For best copying results, be sure to use only SHARP Genuine Supplies which are designed, engineered, and tested to maximize the life and performance of SHARP copiers. Look for the Genuine Supplies label on the toner package.

## Supply list

| Supply         | Part number | Usable life           |
|----------------|-------------|-----------------------|
| TD cartridge   | FO-55ND     | Approx. 6,000 sheets  |
| Drum cartridge | FO-55DR     | Approx. 18,000 sheets |

<sup>\*</sup> Based on copying onto letter size paper at 5% toned area (The starter TD cartridge included with the machine has a life of approximate 2,000 sheets at 5% toned area.)

# Chapter 9 OPTIONAL EQUIPMENT

## SYSTEM CONFIGURATION

A number of options are available for the unit which allow you to configure a system to meet your particular needs. The options include the following.

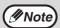

Be sure to use only genuine SHARP parts and supplies.

Network Expansion Kit (AR-NB2 N)

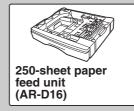

## **NETWORK EXPANSION KIT (AR-NB2 N)**

This allows the machine to be used as a network printer/network scanner.

## 250-SHEET PAPER FEED UNIT (AR-D16)

The paper feed unit provide the convenience of increased paper capacity for the unit and a greater choice of paper size readily available for copying.

The procedures for loading paper in the paper tray of paper feed unit, changing the paper size, and selecting the paper tray are same as for the paper tray in the unit. See "LOADING THE PAPER TRAY" (p.15) and "SELECTING THE TRAY" (p.23).

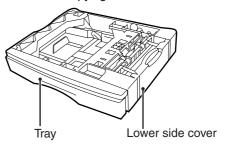

## Using the AR-D16 with the printer function

To use the AR-D16 with the printer function, follow these steps to adjust the settings in the printer driver.

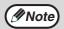

The printer driver cannot be set for use with the AR-D16 when opened from the application.

- 1 Click the "start" button.
- Click "Control Panel", select "Printer and Other Hardware", and then click "Printer and Faxes".

In Windows 95/98/Me/NT 4.0/2000, select "Setting" and click "Printers".

- Click the "SHARP FO-DC550" printer driver icon and from the "File" menu select "Properties".

  In Windows 95/98/Me, click the "SHARP FO-DC550" printer driver icon, select "Properties" from the "File" menu, and then click the "Setup" tab.
- 4 Click the "Utility" tab.
- 5 Select "Two trays" for "Input tray option", and click "OK".

The printer driver closes. This completes the settings needed to use the AR-D16.

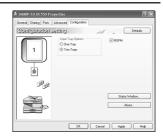

## Interface cable

Please purchase the appropriate cable for your computer.

#### **USB** interface cable

USB cable that supports USB 2.0.

#### Parallel interface cable

IEEE 1284-shielded type bi-directional parallel cable.

9

## **SPECIFICATIONS**

| Model                                                      | FO-DC550                                                                                                    |  |  |
|------------------------------------------------------------|----------------------------------------------------------------------------------------------------|--|--|
| Туре                                                       | Digital Multifunctional System, Desktop                                                                                                    |  |  |
| Photoconductive type                                       | OPC drum                                                                                                    |  |  |
| Document glass type                                        | Fixed                                                                                                    |  |  |
| Copy/printing system                                       | Dry, electrostatic transfer                                                                                                    |  |  |
| Originals                                                  | Sheets, bound documents                                                                                                    |  |  |
| Originals size                                             | Max. 8-1/2" x 14"                                                                                                    |  |  |
| Copy size                                                  | Max. 8-1/2" x 14" Min. 3-1/2" x 5-1/2" Image loss: Max. 5/32" (4 mm) (leading and trailing edges) Max. 11/64" (4.5 mm) (along other edges in total) Max. 15/64" (6 mm) (trailing edge of the second copy of two-sided copying)                 |  |  |
| Copying speed<br>(one-sided copying<br>at 100% copy ratio) | 16 copies/min. (8-1/2" x 11")                                                                                                    |  |  |
| Continuous copy                                            | Max. 99 copies; subtractive counter                                                                                                    |  |  |
| First-copy time*1                                          | Approx. 9.6 sec.                                                                                                    |  |  |
| Warm-up time*1                                             | Approx. 0 sec.                                                                                                    |  |  |
| Copy ratio                                                 | Document glass: Variable: 25% to 400% in 1% increments (total 376 steps) Fixed preset: 25%, 50%, 64%, 78%, 100%, 129%, 200%, 400% RSPF: Variable: 50% to 200% in 1% increments (total 151 steps) Fixed preset: 50%, 64%, 78%, 100%, 129%, 200% |  |  |
| Exposure system                                            | Document glass: Moving optical source, slit exposure (stationary platen) with automatic exposure function RSPF: Moving original                                                                                                    |  |  |
| Paper feed                                                 | One automatic feeding paper tray (250 sheets each) + bypass tray (50 sheets)                                                                                                    |  |  |

| Fusing system                                                                               | Heat rollers                                                                                                    |  |  |
|---------------------------------------------------------------------------------------------|----------------------------------------------------------------------------------------------------|--|--|
| Developer system                                                                            | Magnetic brush development                                                                                                    |  |  |
| Light source                                                                                | Tri-color CCD light source (CCD: 3 components; R, G, and B)                                                                                                    |  |  |
| Resolution                                                                                  | Scan: 600 x 300 dpi Output: 600 x 600 dpi (AUTO/TEXT mode Scan: 600 x 600 dpi Output: 600 x 600 dpi (PHOTO mode)                                                                                                    |  |  |
| Gradation                                                                                   | Scanning: 256 Printing: 2 value                                                                                                    |  |  |
| Power supply                                                                                | AC 120V, 60 Hz, 8A                                                                                                    |  |  |
| Power consumption                                                                           | Max. 1.0 kW                                                                                                    |  |  |
| Overall dimensions (with bypass tray folded)                                                | 20.4" (W) x 19.8" (D) (518 mm (W) x 503 mm (D))                                                                                                    |  |  |
| Weight* <sup>2</sup>                                                                        | Approx. 44.1 lbs. (20.0 kg)                                                                                                    |  |  |
| Dimensions                                                                                  | 20.4" (W) x 19.8" (D) x 15.0" (H) (518 mm (W) x 503mm (D) x 380 mm (H))                                                                                                    |  |  |
| Operating conditions                                                                        | Temperature: 50°F to 86°F (10°C to 30°C), Humidity: 20% to 85%                                                                                                    |  |  |
| Noise level                                                                                 | Sound Power Level LwA(1B=10dB) Copying: 6.0[B] Standby: 3.2[B] Sound Pressure Level LpA (bystander positions) Copying: 46[dB(A)] Standby: 17[dB(A)] Sound Pressure Level LpA (operator position) Copying: 48[dB(A)] Standby: 18[dB(A)] Noise emission measurement in accordance with ISO 777 |  |  |
| Emission<br>concentration<br>(measured<br>according to RAL-<br>UZ62 : Edition Jan.<br>2002) | Ozone: 0.02 mg/m <sup>3</sup> or less Dust: 0.075 mg/m <sup>3</sup> or less Styrene: 0.07 mg/m <sup>3</sup> or less                                                                                                    |  |  |

<sup>\*1</sup>The copy time in the case when the power is turned on and copying using the document glass is started immediately after the power save indicator goes off (A4, paper fed from paper tray).

The first-copy time and warm-up time may vary depending on machine operating conditions and ambient conditions such as temperature.

<sup>\*2</sup>Not including TD and drum cartridges.

## **APPENDIX**

## **Printer Function**

| Print speed      | 16ppm                                                                                                    |
|------------------|----------------------------------------------------------------------------------------------------|
| Resolution       | 600 dpi                                                                                                    |
| Memory           | Approx. 10MB                                                                                                    |
| Emulation        | SPLC (Sharp Printer Language with Compression)                                                                                                    |
| Interface        | IEEE 1284-compliant bi-directional parallel interface USB 2.0 (Full-Speed/Hi-Speed compatible interface)                                                                                       |
| Interface cables | [USB cable] USB cable that supports USB 2.0. Please purchase a commercially available USB cable. [Parallel cable] Shielded type cable Please purchase a commercially available parallel cable. |

## **Scanner Function**

| Туре                        | Flatbed scanner                                                                                                    |  |  |
|-----------------------------|----------------------------------------------------------------------------------------------------|--|--|
| Scanning method             | Document glass/RSPF                                                                                                    |  |  |
| Light source                | Tri-color CCD light source (CCD: 3 components; R, G, and B)                                                                                       |  |  |
| Resolution                  | Basic: 600 dpi x 1200 dpi<br>Setting range: 50dpi - 9600dpi                                                                                       |  |  |
| Original types              | Sheet media, books                                                                                                    |  |  |
| Effective scanning area     | 8.5" (216 mm) (Lengthwise) x 14" (356 mm) (Width)                                                                                                 |  |  |
| Scanning speed              | 2.88 msec/line                                                                                                    |  |  |
| Input Data                  | 1 bit or 12 bit                                                                                                    |  |  |
| Output Data                 | R.G.B 1 or 8 bits / pixel / A/D 16 bit                                                                                                    |  |  |
| Scanning colors             | Black and white 2 value, Grayscale, Full color                                                                                                    |  |  |
| Protocol                    | TWAIN / WIA (Windows XP only) / STI                                                                                                    |  |  |
| Interface                   | USB 2.0 (Full-Speed/Hi-Speed compatible interface)                                                                                                |  |  |
| Drop out color              | Yes                                                                                                    |  |  |
| Supported operating systems | Windows 98/Me Windows 2000 Professional/Windows XP Home Edition/ Professional (Detailed information can be found in "BEFORE INSTALLATION" (p.37)) |  |  |
| Void area                   | Top and bottom edges 5/32" (4.0 mm) due to scanner driver<br>Right and left edges 11/64" (4.5 mm)                                                 |  |  |
| Interface cables            | [USB cable] USB cable that supports USB 2.0. Please purchase a commercially available USB cable.                                                  |  |  |
| Scanner utilities           | Button Manager / Sharpdesk                                                                                                    |  |  |

## 250-sheet paper feed unit (AR-D16)

| Paper size     | 5-1/2" x 8-1/2" to 8-1/2" x 14"                                     |  |  |
|----------------|---------------------------------------------------------------------|--|--|
| Paper weight   | 15 lbs. to 21 lbs. (56g/m <sup>2</sup> to 80g/m <sup>2</sup> )      |  |  |
| Paper capacity | One paper tray with capacity for 250 sheets of 21 lbs. bond paper   |  |  |
| Weight         | 6.6 lbs. (3kg)                                                      |  |  |
| Dimensions     | 19.6" (W) x 15.6" (D) x 3.5" (H) (498mm (W) x 395mm (D) x 88mm (H)) |  |  |
| Power supply   | Drawn from the unit                                                 |  |  |

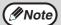

As a part of our policy of continuous improvement, SHARP reserves the right to make design and specification changes for product improvement without prior notice. The performance specification figures indicated are nominal values of production units. There may be some deviations from these values in individual units.

#### SOFTWARE LICENSE

PLEASE READ THIS LICENSE CAREFULLY BEFORE USING THE SOFTWARE. BY USING THE SOFTWARE, YOU ARE AGREEING TO BE BOUND BY THE TERMS OF THIS LICENSE.

#### 1. License.

The application, demonstration, system and other software accompanying this License, whether on disk, in read only memory, or on any other media (the "Software") and related documentation are licensed to you by SHARP. You own the disk on which the Software is recorded but SHARP and/or SHARP'S Licensors retain title to the Software and related documentation. This License allows you to use the Software on one or more computers connected to a single printer and make one copy of the Software in machine-readable form for backup purposes only. You must reproduce on such copy the SHARP copyright notice, the copyright notice of SHARP'S Licensors and any other proprietary legends of SHARP and/or its Licensors that were on the original copy of the Software. You may also transfer all your license rights in the software, the backup copy of the Software, the related documentation and a copy of this License to another party, provided the other party reads and agrees to the terms and conditions of this License.

#### 2. Restrictions.

The Software contains copyrighted material, trade secrets and other proprietary material which is owned by SHARP and/or its Licensors and in order to protect them you may not decompile, reverse engineer, disassemble or otherwise reduce the Software to a human-perceivable form. You may not modify, network, rent, lease, loan, distribute or create derivative works based upon the Software in whole or in part. You may not electronically transmit the Software from one computer to another or over a network.

#### 3. Termination.

This license is effective until terminated. You may terminate this License at any time by destroying the Software and related documentation and all copies thereof. This License will terminate immediately without notice from SHARP and/or SHARP'S Licensors if you fail to comply with any provision of this License. Upon termination you must destroy the Software and related documentation and all copies thereof.

#### 4. Export Law Assurances.

You agree and certify that neither the Software nor any other technical data received from SHARP, nor the direct product thereof, will be exported outside the United States except as authorized and as permitted by the laws and regulations of the United States. If the Software has been rightfully obtained by you outside of the United States, you agree that you will not re-export the Software nor any other technical data received from SHARP, nor the direct product thereof, except as permitted by the laws and regulations of the United States and the laws and the regulation of the jurisdiction in which you obtained the Software.

#### 5. Government End Users.

If you are acquiring the Software on behalf of any unit or agency of the United States Government, the following provisions apply. The Government agrees:

- if the Software is supplied to the Department of Defense (DoD), the Software is classified as "Commercial Computer Software" and the Government is acquiring only "restricted rights" in the Software and its documentation as that term is defined in Clause 252.227-7013 (c)(1) of the DFARS: and
- (ii) if the Software is supplied to any unit or agency of the United States Government other than DoD, the Government's rights in the Software and its documentation will be as defined in Clause 52.227-19 (c)(2) of the FAR or, in the case of NASA, in Clause 18-52.227-86 (d) of the NASA Supplement to the FAR.

#### 6. Limited Warranty on Media.

SHARP warrants the disks on which the Software is recorded to be free from defects in materials and workmanship under normal use for a period of ninety (90) days from the date of purchase as evidenced by a copy of the receipt. The entire liability of SHARP and/or its Licensors and your exclusive remedy will be replacement of the disk which fails to meet the limited warranty provided by this Clause 6. A disk will be replaced when it is returned to SHARP or a SHARP authorized representative with a copy of the receipt. SHARP will have no responsibility to replace a disk damaged by accident, abuse or misapplication.

ANY IMPLIED WARRANTIES ON THE DISKS, INCLUDING THE IMPLIED WARRANTIES OF MERCHANTABILITY AND FITNESS FOR A PARTICULAR PURPOSE, ARE LIMITED IN DURATION TO NINETY (90) DAYS FROM THE DATE OF DELIVERY. THIS WARRANTY GIVES YOU SPECIFIC LEGAL RIGHTS, AND YOU MAY ALSO HAVE OTHER RIGHTS WHICH VARY FROM JURISDICTION TO JURISDICTION.

#### 7. Disclaimer of Warranty on Software.

You expressly acknowledge and agree that use of the Software is at your sole risk. The software and related documentation are provided "AS IS" and without warranty of any kind and SHARP and SHARP'S Licensor(s) (for the purpose of provisions 7 and 8, SHARP and SHARP'S Licensor(s) shall be collectively referred to as "SHARP") EXPRESSLY DISCLAIM ALL WARRANTIES, EXPRESS OR IMPLIED. INCLUDING. BUT NOT LIMITED TO. THE IMPLIED WARRANTIES OF MERCHANTABILITY AND FITNESS FOR A PARTICULAR PURPOSE. SHARP DOES NOT WARRANT THAT THE FUNCTIONS CONTAINED IN THE SOFTWARE WILL MEET YOUR REOUIREMENTS. OR THAT THE OPERATION OF THE SOFTWARE WILL BE UNINTERRUPTED OR ERROR-FREE. OR THAT DEFECTS IN THE SOFTWARE WILL BE CORRECTED. FURTHERMORE, SHARP DOES NOT WARRANT OR MAKE ANY REPRESENTATIONS REGARDING THE USE OR THE RESULTS OF THE USE OF THE SOFTWARE OR RELATED DOCUMENTATION IN TERMS OF THEIR CORRECTNESS, ACCURACY, RELIABILITY, OR OTHERWISE. NO ORAL OR WRITTEN INFORMATION OR ADVICE GIVEN BY SHARP OR A SHARP AUTHORIZED REPRESENTATIVE SHALL CREATE A WARRANTY OR IN ANY WAY INCREASE THE SCOPE OF THIS WARRANTY. SHOULD THE SOFTWARE PROVE DEFECTIVE, YOU (AND NOT SHARP OR A SHARP AUTHORIZED REPRESENTATIVE) ASSUME THE ENTIRE COST OF ALL NECESSARY SERVICING, REPAIR OR CORRECTION, SOME JURISDICTIONS DO NOT ALLOW THE EXCLUSION OF IMPLIED WARRANTIES, SO THE ABOVE EXCLUSION MAY NOT APPLY TO YOU.

#### 8. Limitation of Liability.

UNDER NO CIRCUMSTANCES INCLUDING NEGLIGENCE, SHALL SHARP BE LIABLE FOR ANY INCIDENTAL, SPECIAL OR CONSEQUENTIAL DAMAGES THAT RESULT FROM THE USE OR INABILITY TO USE THE SOFTWARE OR RELATED DOCUMENTATION, EVEN IF SHARP OR A SHARP AUTHORIZED REPRESENTATIVE HAS BEEN ADVISED OF THE POSSIBILITY OF SUCH DAMAGES. SOME JURISDICTIONS DO NOT ALLOW THE LIMITATION OR EXCLUSION OF LIABILITY FOR INCIDENTAL OR CONSEQUENTIAL DAMAGES SO THE ABOVE LIMITATION OR EXCLUSION MAY NOT APPLY TO YOU. In no event shall SHARP'S total liability to you for all damages, losses, and causes of action (whether in contract, tort (including negligence) or otherwise) exceed the amount paid by you for the Software.

#### 9. Controlling Law and Severability.

For a portion of the Software related with Apple Macintosh and Microsoft Windows, this license shall be governed by and construed in accordance with the laws of the state of California and Washington, respectively. If for any reason a court of competent jurisdiction finds any provision of this License, or portion thereof, to be unenforceable, that provision of the License shall be enforced to the maximum extent permissible so as to effect the intent of the parties, and the remainder of this License shall continue in full force and effect.

#### 10. Complete Agreement.

This License constitutes the entire agreement between the parties with respect to the use of the Software and related documentation, and supersedes all prior or contemporaneous understandings or agreements, written or oral, regarding such subject matter. No amendment to or modification of this License will be binding unless in writing and signed by a duly authorized representative of SHARP.

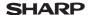

Date Rivised: Mar. 1. 2004 Date Issued: Sep. 1. 2003

Page: 1/4

MSDS No. F-01231

#### 1. PRODUCT AND COMPANY IDENTIFICATION

Product Name : FO-DC550 / FO-55ND (Black Toner)

Supplier Identification: Sharp Corporation

22-22 Nagaike-cho, Abeno-ku, Osaka, Japan

Local suppliers are listed below. Please contact the nearest supplier for additional information.

| Area             | (Country)         | (Name and Telephone Number)                                                                                                    |                                      |  |  |
|------------------|-------------------|----------------------------------------------------------------------------------------------------|--------------------------------------|--|--|
| North<br>America | U.S.A.            | Sharp Electronics Corporation<br>Sharp Plaza, Mahwah, NJ<br>Telephone number for information<br>Emergency telephone number                   | : 1-800-237-4277<br>: 1-800-255-3924 |  |  |
| Canada           |                   | Sharp Electronics of Canada Ltd. Telephone number for information Emergency telephone number                                                 | : 905-890-2100<br>: 1-800-255-3924   |  |  |
| Oceania          | Australia         | Sharp Corporation of Australia PTY. Ltd. No1 Huntingwood Drive Huntingwood Blacktown N.S.W. Telephone number for information : 1300-13-50-22 |                                      |  |  |
|                  | Germany           | Sharp Electronics (Europe) GMBH<br>Sonninstrasse 3, 20097 Hamburg<br>Telephone number to access MSDS<br>For more information                 | : 040-2376-2185<br>: 040-2376-2613   |  |  |
|                  | United<br>Kingdom | Sharp Electronics (U. K.) Ltd. Telephone number for information : 08705-274-277                                                              |                                      |  |  |
|                  | France            | Sharp Electronics France S.A. Telephone number for information : 01-49-90-34-0                                                               |                                      |  |  |
| Europo           | Austria           | Sharp Electronics GMBH Telephone number for information                                                                                      | : 01-727-19-0                        |  |  |
| Europe           | Italy             | Sharp Electronics (Italy) S.P.A. Telephone number for information                                                                            | : 02895951                           |  |  |
| -                | Spain             | Sharp Electronics (Espana) S.A. Telephone number for information                                                                             | : 93-581-97-00                       |  |  |
|                  | Netherlands       | Telephone number for information                                                                                                    | : 30-6359500                         |  |  |
|                  | Sweden            | Sharp Electronics Nordic AB Telephone number for information                                                                                 | : 08-634-36-00                       |  |  |
|                  | Switzerland       | Sharp Electronics (Schweiz) AG Telephone number for information                                                                              | : 01-846-6111                        |  |  |
| Middle<br>East   | U.A.E.            | Sharp Middle East FZE P.O.Box 17115 Jebel Ali, Dubai Telephone number for information                                                        | : 04-815311                          |  |  |

#### 2. COMPOSITION / INFORMATION ON INGREDIENTS

Substance[ ] Preparation[X]

| Ingredient                 | CAS No.      | <b>Proportion</b> | OSHA PEL             | <b>ACGIH TLV</b>     | MAK-TWA    | NOHSC-TWA          |
|----------------------------|--------------|-------------------|----------------------|----------------------|------------|--------------------|
| Styrene-Acrylate copolymer | Confidential | 85-90%            | Not listed           | Not listed           | Not listed | Not listed         |
| Carbon black               | 1333-86-4    | 5-8%              | 3.5mg/m <sup>3</sup> | 3.5mg/m <sup>3</sup> | Not listed | 3mg/m <sup>3</sup> |
| Iron oxide                 | 1317-61-9    | 1-5%              | Not listed           | Not listed           | Not listed | Not listed         |
| Paraffin                   | 8002-74-2    | 1-3%              | Not listed           | Not listed           | Not listed | Not listed         |
| Polypropylene              | Confidential | 0.5-3%            | Not listed           | Not listed           | Not listed | Not listed         |

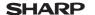

Date Rivised: Mar. 1. 2004 Date Issued: Sep. 1. 2003

Page: 2/4

MSDS No. F-01231

#### 3. HAZARDS IDENTIFICATION

#### Most Important Hazards and Effects of the Products

Human Health Effects: There are no anticipated carcinogenic effects from exposure based on

animal tests performed using toner. When used as intended according to instructions, studies do not indicate any symptoms of fibrosis will

occur.

Environmental Effects: No data are available.

Specific Hazards : Dust explosion (like most finely divided organic powders)

Directive 1999/45/EC (Europe): Not classified as dangerous

#### 4. FIRST-AID MEASURES

Route(s) of Entry: Inhalation? Skin? Ingestion?

Yes No Possible but very unusual.

**Inhalation**: Remove to fresh air. If symptoms occur, consult medical personnel. **Skin Contact**: Wash with soap and water for 15 minutes or until particle is removed.

If irritation does occur, consult medical personnel.

Eye Contact : Flush eyes immediately with water for 15 minutes. If irritation does occur,

consult medical personnel.

Ingestion : Rinse with water and drink several glasses of water. If irritation or discomfort

does occur, consult medical personnel.

#### 5. FIRE-FIGHTING MEASURES

**Extinguishing Media** : Water, CO<sub>2</sub>, foam and dry chemicals

Special Fire Fighting Procedures: None

Fire and Explosion Hazards : Toner material, like most finely divided organic powders,

may form an explosive mixture.

#### 6. ACCIDENTAL RELEASE MEASURES

Personal Precautions : None Environmental Precautions : None

Methods for Cleaning Up : Wipe off with paper or cloth. Do not use vacuum cleaner when a

large amount is released. It, like most finely divided organic

powders, is capable of creating a dust explosion.

#### 7. HANDLING AND STORAGE

#### Handling

Technical Measures : None Precautions : None

Safe Handling Advice : Use of a dust mask is recommended when handling a large quantity

of toner or during long term exposure, as with any non-toxic dust. Try

not to disperse the particles.

Storage

Technical Measures : None

Storage Conditions : Keep container closed and Store in a cool and dry place.

Keep out of the reach of children.

Incompatible Products: None

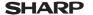

Date Rivised: Mar. 1. 2004

Page: 3/4

Sep. 1. 2003

MSDS No. F-01231

Date Issued:

#### 8. EXPOSURE CONTROLS / PERSONAL PROTECTION

**Engineering Measures** 

Ventilation

: Not required under intended use.

OSHA-PEL (USA) ACGIH-TLV (USA)

: 15mg/m<sup>3</sup> (Total Dust), 5mg/m<sup>3</sup> (Respirable Dust) : 10mg/m<sup>3</sup> (Total Dust), 3mg/m<sup>3</sup> (Respirable Dust)

**Personal Protective Equipment** 

Respiratory Protection
Hand Protection
Eye Protection
Skin Protection
: Not required under intended use.
Not required under intended use.
Not required under intended use.
Not required under intended use.

Other Protective Equipment: Use of a dust mask and goggles are recommended when

handling a large quantity of toner or during long term exposure.

as with any non-toxic dust.

#### 9. PHYSICAL AND CHEMICAL PROPERTIES

Appearance

Physical State: Solid Form: Powder Color: Black Odor: odorless

Ph : Not applicable Boiling / Melting Point : Not applicable Softening Point (°C) : 130°C

Flash Point (°C) : Not applicable Ignition Point (°C) : No data : No data Density (g/cm³) : 1.1 : Negligible

#### 10. STABILITY AND REACTIVITY

Stability : Stable

Hazardous Reactions : Dust explosion, like most finely divided organic powders.

**Conditions to Avoid** : Electric discharge, throwing into fire.

Materials to Avoid : Oxidizing Materials Hazardous Decomposition Products: CO, CO<sub>2</sub> and NO<sub>X</sub>

Further Information : None

#### 11. TOXICOLOGICAL INFORMATION

**Acute Toxicity** 

 $\begin{array}{ll} \mbox{Ingestion (oral)} : LD_{50} > 2000 \mbox{mg/kg (Rats)} \\ \mbox{Inhalation} & : LC_{50} > 5.14 \mbox{mg/L (Rats)} \\ \mbox{Eye irritation} & : Not an irritant (Rabbits) \\ \mbox{Skin sensitizer} & : No data \\ \end{array}$ 

Skin sensilizer . No dala

Mutagenicity: Negative (Ames Test).

Carcinogenicity: In 1996 the IARC reevaluated carbon black as a Group 2B carcinogen (possible human carcinogen). This classification is given to chemicals for

which there is inadequate human evidence, but sufficient animal evidence on which to base an opinion of carcinogenicity. The classification is based upon the development of lung tumors in rats receiving chronic inhalation exposures to free carbon black at levels that induce particle overload of the lung. Studies performed in animal models other than rats did not show any association between carbon black and lung tumors. Moreover, a two-year cancer bioassay using a typical toner preparation containing carbon black demonstrated no association between toner exposure and tumor development in rats.

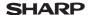

Date Rivised: Mar. 1, 2004 Date Issued : Sep. 1. 2003

Page: 4/4

MSDS No. F-01231

Chronic Effect

: In a study in rats of chronic inhalation exposure to a typical toner, a mild to moderate degree of lung fibrosis was observed in 92% of the rats in the high concentration (16mg/m<sup>3</sup>) exposure group, and a minimal to mild degree of fibrosis was noted in 22% of the animals in the middle (4mg/m³) exposure group, but no pulmonary change was reported in the lowest (1mg/m<sup>3</sup>) exposure group, the most relevant level to potential human exposures.

#### 12. ECOLOGICAL INFORMATION

No data are available.

#### 13. DISPOSAL CONSIDERATIONS

Waste from Residues : Waste material may be dumped or incinerated under conditions

which meet all federal, state and local environmental regulations. Contaminated Packaging: Waste may be disposed or incinerated under conditions which meet

all federal, state and local environmental regulations.

#### 14. TRANSPORT INFORMATION

**UN Classification** : None Not classified as hazardous for transport.

## US Information

15. REGULATORY INFORMATION TSCA (Toxic Substances Control Act) :

All chemical substances in this product comply with all applicable rules or order under TSCA.

SARA (Superfund Amendments and Reauthorization Act) Title III

302 Extreme Hazardous Substance : None

311/312 Hazard Classification : None

**FU** Information

1999/45/FC and 67/548/FFC

Symbol & Indication : Not required R-Phrase : Not required

76/769/FFC : All chemical substances in this product comply with

all applicable rules or order under 76/769/EEC.

#### 16. OTHER INFORMATION

NFPA Rating (USA) : Health=1 Flammability=1 Reactivity=0

WHMIS Legislation (Canada) : This product is not a controlled product.

#### References

IARC (1996): IARC monographs on the Evaluation of the Carcinogenic Risk of Chemicals to

Humans, Vol. 65, Printing Process And Printing Inks, Carbon Black and Some Nitro Compounds, Lyon, pp.149-261

H.Muhle, B.Bellmann, O.Creutzenberg, C.Dasenbrock, H.Ernst, R.Kilpper, J.C.MacKenzie. P.Morrow, U.Mohr, S.Takenaka, and R.Mermelstein (1991) Pulmonary Response to Toner upon Chronic Inhalation Exposure in Rats. Fundamental and Applied Toxicology 17, pp.280-299

The information on this data sheet represents our current data and best opinion as to the proper use in handling of this product under normal conditions. However, all materials may present unknown hazards and should be used with caution. Although certain hazards are described herein, we do not guarantee that these are the only hazards which exist.

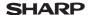

Date Rivised: Mar. 1, 2004

Page: 1/4

Sep. 1. 2003

MSDS No. F-31231

Date Issued:

#### 1. PRODUCT AND COMPANY IDENTIFICATION

Product Name : FO-DC550 / FO-55ND (Black Developer)

Supplier Identification: Sharp Corporation

22-22 Nagaike-cho, Abeno-ku, Osaka, Japan

Local suppliers are listed below. Please contact the nearest supplier for additional information.

| Area             | (Country)         | (Name and Telephone Nu                                                                                                    | ımber)                               |
|------------------|-------------------|----------------------------------------------------------------------------------------------------|--------------------------------------|
| North<br>America | U.S.A.            | Sharp Electronics Corporation<br>Sharp Plaza, Mahwah, NJ<br>Telephone number for information<br>Emergency telephone number   | : 1-800-237-4277<br>: 1-800-255-3924 |
| America          | Canada            | Sharp Electronics of Canada Ltd. Telephone number for information Emergency telephone number                                 | : 905-890-2100<br>: 1-800-255-3924   |
| Oceania          | Australia         | Sharp Corporation of Australia PTY. Ltd.<br>No1 Huntingwood Drive Huntingwood I<br>Telephone number for information          | Blacktown N.S.W.<br>: 1300-13-50-22  |
|                  | Germany           | Sharp Electronics (Europe) GMBH<br>Sonninstrasse 3, 20097 Hamburg<br>Telephone number to access MSDS<br>For more information | : 040-2376-2185<br>: 040-2376-2613   |
|                  | United<br>Kingdom | Sharp Electronics (U. K.) Ltd. Telephone number for information                                                              | : 08705-274-277                      |
|                  | France            | Sharp Electronics France S.A. Telephone number for information                                                               | : 01-49-90-34-00                     |
| Europo           | Austria           | Sharp Electronics GMBH Telephone number for information                                                                      | : 01-727-19-0                        |
| Europe           | Italy             | Sharp Electronics (Italy) S.P.A. Telephone number for information                                                            | : 02895951                           |
|                  | Spain             | Sharp Electronics (Espana) S.A. Telephone number for information                                                             | : 93-581-97-00                       |
|                  | Netherlands       | Telephone number for information                                                                                             | : 30-6359500                         |
|                  | Sweden            | Sharp Electronics Nordic AB Telephone number for information                                                                 | : 08-634-36-00                       |
|                  | Switzerland       | Sharp Electronics (Schweiz) AG Telephone number for information                                                              | : 01-846-6111                        |
| Middle<br>East   | U.A.E.            | Sharp Middle East FZE P.O.Box 17115 Jebel Ali, Dubai Telephone number for information                                        | : 04-815311                          |

#### 2. COMPOSITION / INFORMATION ON INGREDIENTS

Substance[ ] Preparation[X]

| <u>Ingredient</u>          | CAS No.      | <b>Proportion</b> | OSHA PEL             | <b>ACGIH TLV</b>     | MAK-TWA    | NOHSC-TWA          |
|----------------------------|--------------|-------------------|----------------------|----------------------|------------|--------------------|
| Iron powder                | 7439-89-6    | 90-95%            | Not listed           | Not listed           | Not listed | Not listed         |
| Styrene-Acrylate copolymer | Confidential | 5-10%             | Not listed           | Not listed           | Not listed | Not listed         |
| Carbon black               | 1333-86-4    | 0.1-0.9%          | 3.5mg/m <sup>3</sup> | 3.5mg/m <sup>3</sup> | Not listed | 3mg/m <sup>3</sup> |

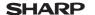

Date Rivised: Mar. 1. 2004 Date Issued: Sep. 1. 2003

Page: 2/4

MSDS No. F-31231

#### 3. HAZARDS IDENTIFICATION

#### Most Important Hazards and Effects of the Products

Human Health Effects: There are no anticipated carcinogenic effects from exposure based on

animal tests performed using toner. When used as intended according to instructions, studies do not indicate any symptoms of fibrosis will

occur.

Environmental Effects: No data are available.

Specific Hazards : Dust explosion (like most finely divided organic powders)

Directive 1999/45/EC (Europe): Not classified as dangerous

#### 4. FIRST-AID MEASURES

Route(s) of Entry: Inhalation? Skin? Ingestion?

No No Possible but very unusual.

**Inhalation**: Remove to fresh air. If symptoms occur, consult medical personnel. **Skin Contact**: Wash with soap and water for 15 minutes or until particle is removed.

If irritation does occur, consult medical personnel.

Eye Contact : Flush eyes immediately with water for 15 minutes. If irritation does occur,

consult medical personnel.

Ingestion : Rinse with water and drink several glasses of water. If irritation or discomfort

does occur, consult medical personnel.

#### 5. FIRE-FIGHTING MEASURES

**Extinguishing Media** : Water, CO<sub>2</sub>, foam and dry chemicals

Special Fire Fighting Procedures: None

Fire and Explosion Hazards : Toner material, like most finely divided organic powders,

may form an explosive mixture.

#### 6. ACCIDENTAL RELEASE MEASURES

Personal Precautions : None Environmental Precautions : None

Methods for Cleaning Up : Wipe off with paper or cloth. Do not use vacuum cleaner when a

large amount is released. It, like most finely divided organic

powders, is capable of creating a dust explosion.

#### 7. HANDLING AND STORAGE

#### Handling

Technical Measures : None Precautions : None

Safe Handling Advice : Use of a dust mask is recommended when handling a large quantity

of toner or during long term exposure, as with any non-toxic dust. Try

not to disperse the particles.

Storage

Technical Measures : None

Storage Conditions : Keep container closed and Store in a cool and dry place.

Keep out of the reach of children.

Incompatible Products: None

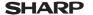

Date Rivised: Mar. 1. 2004

Page: 3/4

Sep. 1. 2003

MSDS No. F-31231

Date Issued:

#### 8. EXPOSURE CONTROLS / PERSONAL PROTECTION

**Engineering Measures** 

Ventilation

: Not required under intended use.

OSHA-PEL (USA) ACGIH-TLV (USA)

: 15mg/m³ (Total Dust), 5mg/m³ (Respirable Dust) : 10mg/m³ (Total Dust), 3mg/m³ (Respirable Dust)

**Personal Protective Equipment** 

Respiratory Protection
Hand Protection
Eye Protection
Skin Protection
: Not required under intended use.
Not required under intended use.
Not required under intended use.
Not required under intended use.

Other Protective Equipment: Use of a dust mask and goggles are recommended when

handling a large quantity of toner or during long term exposure,

as with any non-toxic dust.

#### 9. PHYSICAL AND CHEMICAL PROPERTIES

Appearance

Physical State: Solid Form: Powder Color: Black Odor: odorless

Ph : Not applicable
Boiling / Melting Point : Not applicable
Softening Point (°C) : 130°C (toner)
Flash Point (°C) : Not applicable
Ignition Point (°C) : No data
Explosion Properties : No data
Density (g/cm³) : 7

Solubility in Water : Negligible

#### 10. STABILITY AND REACTIVITY

Stability : Stable

Hazardous Reactions : Dust explosion, like most finely divided organic powders.

**Conditions to Avoid** : Electric discharge, throwing into fire.

Materials to Avoid : Oxidizing Materials Hazardous Decomposition Products: CO, CO<sub>2</sub> and NO<sub>X</sub>

Further Information : None

#### 11. TOXICOLOGICAL INFORMATION

**Acute Toxicity** 

 $\begin{array}{ll} \mbox{Ingestion (oral)} : LD_{50} > 2000 \mbox{mg/kg (Rats)} \\ \mbox{Inhalation} & : LC_{50} > 5.14 \mbox{mg/L (Rats)} \\ \mbox{Eye irritation} & : Not an irritant (Rabbits) \\ \mbox{Skin sensitizer} & : No data \\ \end{array}$ 

Skin sensilizer . No dala

Mutagenicity: Negative (Ames Test).

Carcinogenicity: In 1996 the IARC reevaluated carbon black as a Group 2B carcinogen (possible human carcinogen). This classification is given to chemicals for which there is inadequate human evidence, but sufficient animal evidence on which to base an opinion of carcinogenicity. The classification is based upon the development of lung tumors in rats receiving chronic inhalation exposures to free carbon black at levels that induce particle overload of the lung. Studies performed in animal models other than rats did not show any association between carbon black and lung tumors. Moreover, a two-year cancer bioassay using a typical toner preparation containing carbon black demonstrated no

association between toner exposure and tumor development in rats.

107

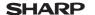

Date Rivised: Mar. 1, 2004 Date Issued: Sep. 1. 2003

Page: 4/4

MSDS No. F-31231

Chronic Effect

: In a study in rats of chronic inhalation exposure to a typical toner, a mild to moderate degree of lung fibrosis was observed in 92% of the rats in the high concentration (16mg/m<sup>3</sup>) exposure group, and a minimal to mild degree of fibrosis was noted in 22% of the animals in the middle (4mg/m³) exposure group, but no pulmonary change was reported in the lowest (1mg/m<sup>3</sup>) exposure group, the most relevant level to potential human exposures.

#### 12. ECOLOGICAL INFORMATION

No data are available.

#### 13. DISPOSAL CONSIDERATIONS

Waste from Residues : Waste material may be dumped or incinerated under conditions

which meet all federal, state and local environmental regulations. Contaminated Packaging: Waste may be disposed or incinerated under conditions which meet

all federal, state and local environmental regulations.

#### 14. TRANSPORT INFORMATION

**UN Classification** : None

Not classified as hazardous for transport.

#### 15. REGULATORY INFORMATION

US Information

TSCA (Toxic Substances Control Act) :

All chemical substances in this product comply with all applicable rules or order under TSCA.

SARA (Superfund Amendments and Reauthorization Act) Title III

302 Extreme Hazardous Substance : None

311/312 Hazard Classification : None

**FU** Information

1999/45/FC and 67/548/FFC

Symbol & Indication : Not required R-Phrase : Not required

76/769/FFC : All chemical substances in this product comply with

all applicable rules or order under 76/769/EEC.

#### 16. OTHER INFORMATION

NFPA Rating (USA) : Health=1 Flammability=1 Reactivity=0

WHMIS Legislation (Canada) : This product is not a controlled product.

References

IARC (1996): IARC monographs on the Evaluation of the Carcinogenic Risk of Chemicals to

Humans, Vol. 65, Printing Process And Printing Inks, Carbon Black and Some

Nitro Compounds, Lyon, pp.149-261

H.Muhle, B.Bellmann, O.Creutzenberg, C.Dasenbrock, H.Ernst, R.Kilpper, J.C.MacKenzie. P.Morrow, U.Mohr, S.Takenaka, and R.Mermelstein (1991) Pulmonary Response to Toner upon Chronic Inhalation Exposure in Rats. Fundamental and Applied Toxicology 17, pp.280-299

The information on this data sheet represents our current data and best opinion as to the proper use in handling of this product under normal conditions. However, all materials may present unknown hazards and should be used with caution. Although certain hazards are described herein, we do not guarantee that these are the only hazards which exist.

## **INDEX**

| Symbols         [#] key                                                                                                    | [CLEAR] key                   |
|----------------------------------------------------------------------------------------------------|-------------------------------|
| A                                                                                                    | D                             |
| About the operation manuals 6 Appendix 94 Audible signals 68 Auto clear 12 Auto power shut-off mode 13 Automatic two-sided copying 26                                                                                                    | Display                       |
| _                                                                                                    | Drum cartridge replacement 87 |
| Basic procedure for printing       58         Before installation       37         Button Manager       36         Bypass feed       17         Bypass tray       9, 17, 18, 79, 84         Bypass tray paper guides       9, 18                                    | E         [ENTER] key         |
| С                                                                                                    | [E-SORT/SP.FUN] key           |
| Canceling a print job                                                                                                    |                               |
| - Handling the machine                                                                                                    | F                             |
| - Label on the machine                                                                                                    | Front cover                   |
| Changing a tray's paper size setting                                                                                                    | Н                             |
| Charger cleaner                                                                                                    | Handles                       |
| - Cabinet       89         - Document glass       89         - Drum cartridge       91         - RSPF       89         - RSPF scanning window       89         - TD cartridge       91         - Transfer charger       90         [CLEAR ALL] key       11, 12, 58 | How to place the original     |

| I                                   | 0                                       |
|-------------------------------------|-----------------------------------------|
| Initial settings 12                 | Offset function during sort copy 30     |
| Installation environment and usable | Operation in copy, printer, and scanner |
| software                            | modes 60                                |
| Installing Acrobat Reader 61        | Operation panel 9, 10                   |
| Installing the software             | Optional equipment 92                   |
| - Custom installation               | Original guides                         |
| - Standard installation             | Original types 24                       |
| Introduction                        | P                                       |
| 1                                   | Paper 14                                |
| L                                   | Paper holder arm 9, 22                  |
| Language setting 12                 | Paper output tray 9                     |
| Loading paper 14                    | Paper output tray extension 9, 22       |
| Loading paper in the bypass tray 18 | Paper tray                              |
| Loading the paper tray 15           | Parallel connector                      |
| Long edge 26                        | Part names                              |
| M                                   | Plug and play screen does not           |
| Main features 7                     | appear 76 Power cord 9                  |
| Maintenance                         | Power off                               |
| Making copies 20                    | Power on                                |
| Margin shift 34                     | Power save indicator 10                 |
| Margin width 64                     | Power save modes 13                     |
| [MENU] key 10                       | Power switch 9, 12, 13                  |
| MFP driver                          | Preheat mode 13                         |
| Misfeed removal                     | Preparations                            |
| - Fusing area                       | Printer driver                          |
| - Paper feed area 80                | Printer/scanner functions 57            |
| - RSPF 82<br>- Transport area 81    | Problems during setup of                |
| Mode indicators                     | the software                            |
| [MODE SELECT] key 10                |                                         |
| N                                   |                                         |
|                                     |                                         |
| Network expansion kit 92            |                                         |
| Normal copying                      |                                         |
| - Document glass                    |                                         |
| - RSPF                              |                                         |
| 1 variono reys 10, 23               |                                         |

| R                                 |    |
|-----------------------------------|----|
| Ready indicator 11,               |    |
| Reduction/enlargement/zoom        | 25 |
| Removing the software             |    |
| Reversing tray 9,                 | 82 |
| Roller rotating knob              |    |
| RSPF                              |    |
| RSPF indicator                    | 10 |
| S                                 |    |
| Scan head locking switch          | 83 |
| Scanner driver                    | 36 |
| Scanning from the operation panel | 59 |
| Scanning from your computer       | 60 |
| Selecting a setting for a user    |    |
| program                           | 67 |
| Selecting the tray                | 23 |
| Set up the software               | 36 |
| Setting the number of copies      | 23 |
| Setting up button manager         | 51 |
| Sharpdesk                         | 36 |
| Short edge                        | 26 |
| Side cover 9, 79,                 |    |
| Side cover open button            |    |
| Sort copy                         |    |
| Special papers                    | 15 |
| Specifications                    | 94 |
| [START] key 11, 20,               |    |
| Stream feeding mode               |    |
| System configuration              |    |
| System requirements for USB 2.0   | 57 |

| I                                                                                 |                       |
|-----------------------------------------------------------------------------------|-----------------------|
| TD cartridge                                                                      | 4                     |
| TD cartridge replacement 84                                                       |                       |
| Transfer charger                                                                  | 9                     |
| Tray location indicator 10, 69                                                    | 9                     |
| [TRAY SELECT] key 10, 18, 23                                                      | 3                     |
| Troubleshooting 69                                                                | 9                     |
| U                                                                                 |                       |
|                                                                                   |                       |
| USB connector 9, 55                                                               | 5                     |
| USB connector                                                                     | 5                     |
| User programs - Copy mode                                                         | 2                     |
| User programs - Copy mode                                                         | 2                     |
| User programs - Copy mode 62 - Print mode 66 User settings 62                     | 262                   |
| User programs - Copy mode                                                         | 262                   |
| User programs - Copy mode                                                         | 26268                 |
| User programs - Copy mode 62 - Print mode 62 User settings 62 Using the manual 63 | 2<br>6<br>2<br>6<br>8 |

## **INDEX BY PURPOSE**

| Preparations                    | Connecting the computer         |
|---------------------------------|---------------------------------|
| Paper, loading                  | Acrobat Reader, installing61    |
| - Bypass tray17                 | Basic procedure for printing58  |
| - Paper tray15                  | Button Manager, setting up      |
| Power, turn off                 | - Windows 98/Me/200053          |
| Power, turn on12                | - Windows XP51                  |
| Scan head locking switch,       | Installing the software38       |
| releasing83                     | Online manual, using61          |
| Tray's paper size, setting19    | Print job, canceling58          |
| User program, setting62         | Printer mode, using58           |
| Making copies                   | Scanner mode, using59           |
| Copying                         | Scanning from your computer 60  |
| - Document glass20              | Scanning using the keys on      |
| - RSPF21                        | the machine59                   |
| Enlarging/reducing copies       | Troubleshooting and maintenance |
| Exposure, adjusting24           | Checking the total count88      |
| Exposure, selecting 24          | Cleaning the machine            |
| Setting the number of copies23  | - Cabinet89                     |
| Stream feeding mode, using 22   | - Document glass89              |
| Tray, selecting23               | - Drum cartridge91              |
| Using convenient copy functions | - RSPF89                        |
| 2 IN 1 copying, using           | - Transfer charger90            |
| - Document glass31              | Drum cartridge, replacing87     |
| - RSPF                          | Misfeeds, removing              |
| Automatic two-sided copying     | - Fusing area80                 |
| - Document glass27              | - Paper feed area80             |
| - RSPF28                        | - RSPF82                        |
| Margin shift, using34           | - Transport area81              |
| Sort copying, using             | TD cartridge, replacing84       |
| - Document class 29             |                                 |

- RSPF......30

#### For users in the USA

This device complies with Part 15 of the FCC rules. Operation is subject to the following two conditions: (1) This device may not cause harmful interference, and (2) this device must accept any interference received, including interference that may cause undesired operation.

#### **WARNING:**

FCC Regulations state that any unauthorized changes or modifications to this equipment not expressly approved by the manufacturer could void the user's authority to operate this equipment.

#### Note:

\*\*\*\*\*\*\*\*\*\*\*\*\*\*\*\*\*\*\*\*\*\*\*\*\*\*\*\*\*\*\*\*\*\*\*\*

This equipment has been tested and found to comply with the limits for a Class B digital device, pursuant to Part 15 of the FCC Rules. These limits are designed to provide reasonable protection against harmful interference in a residential installation. This equipment generates, uses and can radiate radio frequency energy and, if not installed and used in accordance with the instructions, may cause harmful interference to radio communications.

However, there is no guarantee that interference will not occur in a particular installation. If this equipment does cause harmful interference to radio or television reception, which can be determined by turning the equipment off and on, the user is encouraged to try to correct the interference by one or more of the following measures:

- Reorient or relocate the receiving antenna.
- Increase the separation between the equipment and receiver.
- Connect the equipment into an outlet on a circuit different from that to which the receiver is connected.
- Consult the dealer or an experienced radio/TV technician for help.

\*\*\*\*\*\*\*\*\*\*\*\*\*\*\*\*\*\*\*\*\*\*\*\*\*\*\*\*\*\*\*\*

Shielded cables must be used with this equipment to maintain compliance with standards.

#### **Declaration of Conformity**

This device complies with Part 15 of the FCC Rules. Operation is subject to the following two conditions: (1) This device may not cause harmful interference, and (2) this device must accept any interference received, including interference that may cause undesired operation.

Model Number: FO-DC550

Responsible Party: SHARP ELECTRONICS CORPORATION

Sharp Plaza, Mahwah, New Jersey 07430-1163

TEL: 1-800-BE-SHARP

#### **BATTERY DISPOSAL**

THIS PRODUCT CONTAINS A LITHIUM PRIMARY MEMORY BACK-UP BATTERY THAT MUST BE DISPOSED OF PROPERLY. PLEASE CONTACT YOUR LOCAL SHARP DEALER OR AUTHORIZED SERVICE REPRESENTATIVE FOR ASSISTANCE IN DISPOSING OF THIS BATTERY.

This product utilizes tin-lead solder, and a fluorescent lamp containing a small amount of mercury.

Disposal of these materials may be regulated due to environmental considerations.

For disposal or recycling information, please contact your local authorities or the Electronics Industries Alliance: www.eia.org

Download from Www.Somanuals.com. All Manuals Search And Download.

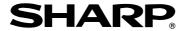

## SHARP ELECTRONICS CORPORATION

Sharp Plaza, Mahwah, New Jersey 07430-1163. www.sharpusa.com

**SHARP CORPORATION** 

Free Manuals Download Website

http://myh66.com

http://usermanuals.us

http://www.somanuals.com

http://www.4manuals.cc

http://www.manual-lib.com

http://www.404manual.com

http://www.luxmanual.com

http://aubethermostatmanual.com

Golf course search by state

http://golfingnear.com

Email search by domain

http://emailbydomain.com

Auto manuals search

http://auto.somanuals.com

TV manuals search

http://tv.somanuals.com